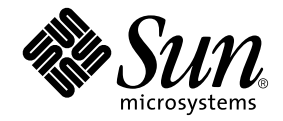

# Sun Ray™ Server Software 4.1 Installation and Configuration Guide

for the Solaris™ Operating System

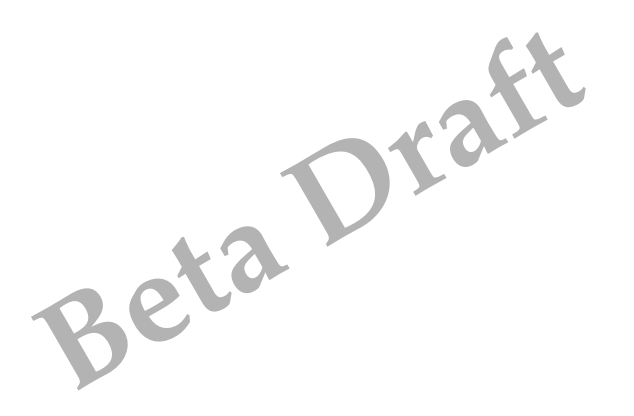

Sun Microsystems, Inc. www.sun.com

Part No. 820-3770-05 July 2008, B Draft

Copyright 2002—2008, Sun Microsystems, Inc., 4150 Network Circle, Santa Clara, California 95054, U.S.A. All rights reserved.

Sun Microsystems, Inc. has intellectual property rights relating to technology embodied in the product that is described in this document. In particular, and without limitation, these intellectual property rights may include one or more of the U.S. patents listed at http://www.sun.com/patents, and one or more additional patents or pending patent applications in the U.S. and in other countries.

This document and the product to which it pertains are distributed under licenses restricting their use, copying, distribution, and decompilation. No part of the product or of this document may be reproduced in any form by any means without prior written authorization of Sun and its licensors, if any.

Third-party software, including font technology, is copyrighted and licensed from Sun suppliers.

Parts of the product may be derived from Berkeley BSD systems, licensed from the University of California. UNIX is a registered trademark in the U.S. and other countries, exclusively licensed through X/Open Company, Ltd.

Sun, Sun Microsystems, the Sun logo, Sun Ray, Sun WebServer, Sun Enterprise, Ultra, UltraSPARC, SunFastEthernet, Sun Quad FastEthernet, Java, JDK, HotJava, and Solaris are trademarks, registered trademarks, or service marks of Sun Microsystems, Inc. in the U.S. and other countries. All SPARC trademarks are used under license and are trademarks or registered trademarks of SPARC International, Inc. in the U.S. and other countries. Products bearing SPARC trademarks are based upon an architecture developed by Sun Microsystems, Inc.

Netscape is a trademark or registered trademark of Netscape Communications Corporation.

The OPEN LOOK and Sun™ Graphical User Interface was developed by Sun Microsystems, Inc. for its users and licensees. Sun acknowledges the pioneering efforts of Xerox in researching and developing the concept of visual or graphical user interfaces for the computer industry. Sun holds a non-exclusive license from Xerox to the Xerox Graphical User Interface, which license also covers Sun's licensees who implement OPEN LOOK GUIs and otherwise comply with Sun's written license agreements.

Federal Acquisitions: Commercial Software—Government Users Subject to Standard License Terms and Conditions.

Use, duplication, or disclosure by the U.S. Government is subject to restrictions set forth in the Sun Microsystems, Inc. license agreements and as provided in DFARS 227.7202-1(a) and 227.7202-3(a) (1995), DFARS 252.227-7013(c)(1)(ii) (Oct. 1998), FAR 12.212(a) (1995), FAR 52.227-19, or<br>FAR 52.227-14 (ALT III), as applicable.

DOCUMENTATION IS PROVIDED "AS IS" AND ALL EXPRESS OR IMPLIED CONDITIONS, REPRESENTATIONS AND WARRANTIES, INCLUDING ANY IMPLIED WARRANTY OF MERCHANTABILITY, FITNESS FOR A PARTICULAR PURPOSE OR NON-INFRINGEMENT, ARE DISCLAIMED, EXCEPT TO THE EXTENT THAT SUCH DISCLAIMERS ARE HELD TO BE LEGALLY INVALID.

Copyright 2002—2008, Sun Microsystems, Inc., 4150 Network Circle, Santa Clara, California 95054, Etats-Unis. Tous droits réservés.

Sun Microsystems, Inc. a les droits de propriété intellectuels relatants à la technologie incorporée dans le produit qui est décrit dans ce document. En particulier, et sans la limitation, ces droits de propriété intellectuels peuvent inclure un ou plus des brevets américains énumérés à http://www.sun.com/patents et un ou les brevets plus supplémentaires ou les applications de brevet en attente dans les Etats-Unis et dans les autres pays.

Ce produit ou document est protégé par un copyright et distribué avec des licences qui en restreignent l'utilisation, la copie, la distribution, et la décompilation. Aucune partie de ce produit ou document ne peut être reproduite sous aucune forme, parquelque moyen que ce soit, sans l'autorisation préalable et écrite de Sun et de ses bailleurs de licence, s'il  $\hat{y}$  ena.

Le logiciel détenu par des tiers, et qui comprend la technologie relative aux polices de caractères, est protégé par un copyright et licencié par des fournisseurs de Sun.

Des parties de ce produit pourront être dérivées des systèmes Berkeley BSD licenciés par l'Université de Californie. UNIX est une marque déposée aux Etats-Unis et dans d'autres pays et licenciée exclusivement par X/Open Company, Ltd.

Sun, Sun Microsystems, le logo Sun, Sun Ray, Sun WebServer, Sun Enterprise, Ultra, UltraSPARC, SunFastEthernet, Sun Quad FastEthernet, Java, JDK, HotJava, et Solaris sont des marques de fabrique ou des marques déposées, ou marques de service, de Sun Microsystems, Inc. aux Etats-Unis et dans d'autres pays.

Toutes les marques SPARC sont utilisées sous licence et sont des marques de fabrique ou des marques déposées de SPARC International, Inc. aux Etats-Unis et dans d'autres pays. Les produits portant les marques SPARC sont basés sur une architecture développée par Sun Microsystems, Inc.

Netscape est une marque de Netscape Communications Corporation aux Etats-Unis et dans d'autres pays.

L'interface d'utilisation graphique OPEN LOOK et Sun™ a été développée par Sun Microsystems, Inc. pour ses utilisateurs et licenciés. Sun reconnaît les efforts de pionniers de Xerox pour la recherche et le développment du concept des interfaces d'utilisation visuelle ou graphique pour l'industrie de l'informatique. Sun détient une license non exclusive do Xerox sur l'interface d'utilisation graphique Xerox, cette licence couvrant également les licenciées de Sun qui mettent en place l'interface d 'utilisation graphique OPEN LOOK et qui en outre se conforment aux licences écrites de Sun.

LA DOCUMENTATION EST FOURNIE "EN L'ETAT" ET TOUTES AUTRES CONDITIONS, DECLARATIONS ET GARANTIES EXPRESSES OU TACITES SONT FORMELLEMENT EXCLUES, DANS LA MESURE AUTORISEE PAR LA LOI APPLICABLE, Y COMPRIS NOTAMMENT TOUTE GARANTIE IMPLICITE RELATIVE A LA QUALITE MARCHANDE, A L'APTITUDE A UNE UTILISATION PARTICULIERE OU A L'ABSENCE DE CONTREFAÇON.

## Contents

#### **[Preface](#page-10-0) xi**

### **1. [Overview 1](#page-14-0)** [Media Formats](#page-14-1) 1 [Installation Flow Chart 1](#page-14-2) [Network Configuration Flow Chart](#page-16-0) 3

#### **2. [Preparing for Installation 5](#page-19-0)**

[Hardware Requirements 6](#page-20-0) [Disk Space 6](#page-20-1) [Software Requirements 7](#page-21-0) [Java Runtime Environment \(JRE\) 7](#page-21-1) [Client vs. Server Java Virtual Machine \(JVM\) 7](#page-21-2) [Solaris Operating System Versions](#page-21-3) 7 [Solaris Trusted Extensions Patch Requirements 8](#page-22-0) [SunMC Requirements 8](#page-22-1) [Sun Ray Admin GUI Web Server Requirements](#page-22-2) 8 ▼ [To Install Apache Tomcat](#page-24-0) 10 [Web Browser Requirements](#page-25-0) 11 [Sun Ray Data Store Port Requirements](#page-25-1) 11

### **3. [Installation](#page-27-0) 13**

▼ [Install Sun Ray Server Software 1](#page-27-1)3

### **4. [Preparing to Upgrade Sun Ray Server Software 1](#page-31-0)7**

[Requirements 1](#page-31-1)7

[Failover Groups 1](#page-32-0)8

▼ [Disconnect the Sun Ray Server From the Interconnect 2](#page-34-0)0 [Preserving Configuration Data](#page-34-1) 20

▼ [Preserve the Sun Ray Server Configuration 2](#page-35-0)1

[Preserving Controlled Access Mode \(CAM\) Prototype Data](#page-36-0) 22

- ▼ [Preserve CAM Prototype Data](#page-37-0) 23
- ▼ [Restore CAM Prototype Data](#page-37-1) 23

[Unconfiguring the Sun Ray Server](#page-37-2) 23

▼ [Unconfigure Sun Ray Server Software](#page-37-3) 23

[Removing the Software](#page-38-0) 24

▼ [Remove Sun Ray Server Software](#page-38-1) 24

### **5. [Upgrading](#page-41-0) 27**

[Upgrading the Operating System](#page-41-1) 27

▼ [Upgrade the Operating System 2](#page-41-2)7

[Upgrading the Sun Ray Server](#page-42-0) 28

▼ [Upgrade the Sun Ray Server](#page-42-1) 28

### **6. [Preparing for Configuration](#page-45-0) 31**

[Configuration Tasks](#page-45-1) 31

[Configuration Worksheets 3](#page-46-0)2

[Basic Network Topology](#page-50-0) 36

### **7. [Configuration](#page-53-0) 39**

[Configuring SRSS 4.1 on Trusted Extensions 4](#page-54-0)0

- [Configure a Dedicated Sun Ray Interconnect for Trusted Extensions 4](#page-54-1)0
- ▼ [Configure Shared Multilevel Ports \(MLP\) for Sun Ray Services](#page-55-0) 41
- ▼ [Increase the Number of X Server Ports](#page-56-0) 42
- [Reboot the System 4](#page-57-0)3

[Configuring the Sun Ray Server](#page-57-1) 43

- [Configure a Dedicated Sun Ray Interconnect Interface](#page-57-2) 43
- ▼ [Configure the Sun Ray Server on a LAN 4](#page-59-0)5
- [Turn the Sun Ray LAN Connection On or Off 4](#page-60-0)6
- [Configure Sun Ray Server Software 4](#page-61-0)7
- [Configure the Sun Ray Server Hierarchy](#page-62-0) 48
- ▼ [Synchronize Primary and Secondary Sun Ray Servers](#page-64-0) 50
- [Synchronize the Sun Ray DTU Firmware 5](#page-64-1)0
- ▼ [Convert and Synchronize the Sun Ray Data Store Port](#page-64-2) 50
- [Re-enable the Old SunDS Service](#page-65-0) 51
- [Determine the Integrity of the Configuration Files 5](#page-66-0)2
- [Replace the Xservers and Xconfig Files 5](#page-68-0)4
- ▼ [Reboot the Sun Ray Server](#page-69-0) 55

[Migrating from Controlled Access Mode \(CAM\) to Kiosk Mode](#page-69-1) 55

[Failover Group Migration 5](#page-70-0)6

### **A. [Additional Information](#page-71-0) 57**

[Installing the SunMC Software](#page-71-1) 57

[SunMC Software Requirements](#page-72-0) 58

- ▼ [To Install Sun Ray Server Software After Installing the Sun](#page-73-0) [Management Center Software 5](#page-73-0)9
- ▼ [To Install Sun Management Center Software After Installing Sun Ray](#page-74-0) [Server Software 6](#page-74-0)0
- ▼ [To Install the SunMC Agent on Separate Servers](#page-74-1) 60

[Mounting a CD-ROM Remotely 6](#page-75-0)1

[To Mount the CD-ROM From a Remote Server](#page-76-0) 62

▼ [To Unmount the CD-ROM From a Remote Server](#page-77-0) 63 [Restoring](#page-77-1) utadm Functionality 63 [Modified System Files](#page-77-2) 63 [utinstall](#page-79-0) Error Messages 65

### **B. [Solaris Trusted Extensions](#page-81-0) 67**

[Installation](#page-81-1) 67

▼ [To Enable Solaris Trusted Extensions 6](#page-81-2)7

[Configuration 6](#page-82-0)8

- ▼ [To Configure a Shared Physical Interface](#page-82-1) 68
- ▼ [To Configure One IP Address Per Zone](#page-84-0) 70

[Creating Zones](#page-86-0) 72

- ▼ [To Specify Zone Names and Zone Labels 7](#page-87-0)3
- ▼ [To Create Security Templates 7](#page-87-1)3
- ▼ [To Create Zones One by One 7](#page-88-0)4
- ▼ [To Clone Zones](#page-88-1) 74

**[Index 7](#page-91-0)7**

# Figures

- [FIGURE 1-1](#page-15-0) Installation and Upgrade Flow Chart 2
- [FIGURE 1-2](#page-16-1) Network Configuration Flow Chart 3
- [FIGURE 6-1](#page-50-1) Dedicated Private Non-routed Sun Ray Network 36
- [FIGURE 6-2](#page-51-0) Shared Network with Non-routed Sun Ray DTUs 37
- [FIGURE 6-3](#page-51-1) Shared Routed Network 37

# Tables

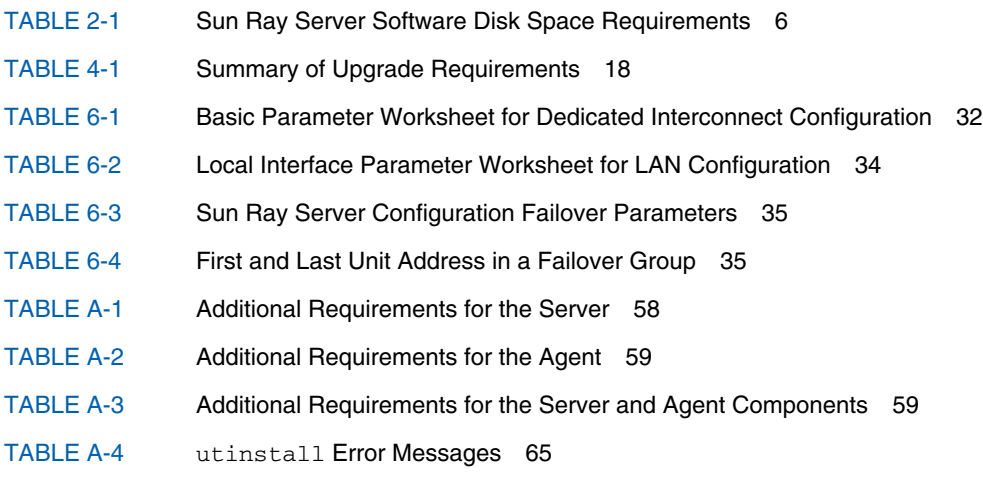

## <span id="page-10-0"></span>Preface

The *Sun Ray Server Software 4.1 Installation and Configuration Guide for the Solaris™ Operating System* provides instructions for installing, upgrading, and configuring a system of Sun Ray*™* DTUs and their server or servers. It is written for system and network administrators who are already familiar with the Sun Ray*™* computing paradigm and have substantial networking knowledge. This guide may also be useful for those interested in customizing their Sun Ray systems.

## Before You Read This Book

This guide assumes that you have access to the Sun Ray Server Software 4.1 CD or the Electronic Software Download (ESD).

## How This Book Is Organized

[Chapter 1](#page-14-3) gives a brief overview of installation, upgrade, and configuration along with two flow charts to help make it easier to get the latest Sun Ray Server Software up and running.

[Chapter 2](#page-19-1) describes the requirements for installation.

[Chapter 3](#page-27-2) steps through the installation process.

[Chapter 4](#page-31-2) describes preparations for upgrading from earlier versions of Sun Ray Server Software. It includes a brief discussion of failover groups.

[Chapter 5](#page-41-3) steps through the upgrade procedures.

[Chapter 6](#page-45-2) describes configuration requirements. It includes a brief discussion of network topology and a set of worksheets.

[Chapter 7](#page-53-1) steps through the configuration procedures.

[Appendix A](#page-71-2) contains material that did not fit neatly into the chapters above. It includes, among other items, error messages from the installation script.

[Appendix B](#page-81-3) contains additional instructions for installation and configuration on Solaris Trusted Extensions.

This manual also contains an index.

# Using UNIX Commands

This document does not contain information on basic UNIX® commands and procedures, such as shutting down the system, booting the system, or configuring devices. This document does, however, contain information about specific Sun Ray system commands.

# Typographic Conventions

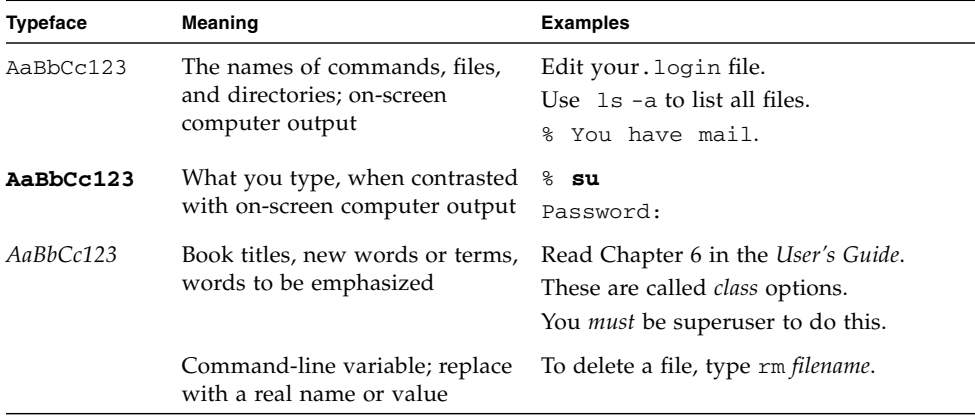

# Shell Prompts

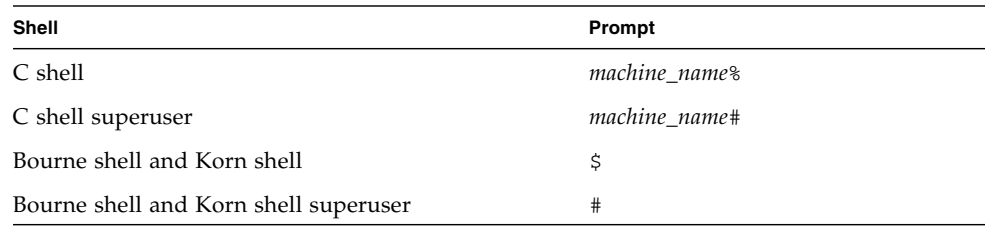

# Related Documentation

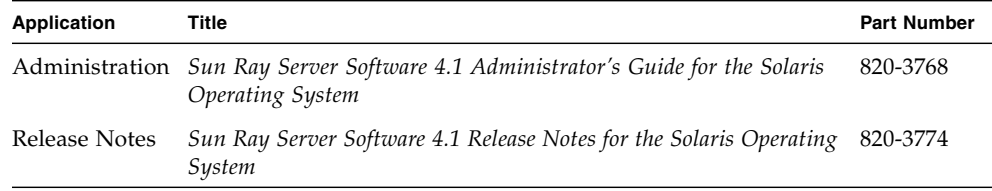

# Accessing Sun Documentation

You can view, print, or purchase a broad selection of Sun documentation, including localized versions, at:

http://docs.sun.com

# Third-Party Web Sites

Sun is not responsible for the availability of third-party web sites mentioned in this document. Sun does not endorse and is not responsible or liable for any content, advertising, products, or other materials that are available on or through such sites or resources. Sun will not be responsible or liable for any actual or alleged damage or loss caused by or in connection with the use of or reliance on any such content, goods, or services that are available on or through such sites or resources.

## Sun Welcomes Your Comments

Sun is interested in improving its documentation and welcomes your comments and suggestions. You can email your comments to Sun at:

<http://www.sun.com/hwdocs/feedback>

Please include the part number of your document (820-3770) in the subject line of your email.

<span id="page-14-3"></span>CHAPTER **1**

### <span id="page-14-0"></span>Overview

This guide describes how to install, upgrade, configure, and remove Sun Ray™ Server Software 4.1. It also provides instructions for upgrading to the appropriate version of the Solaris operating environment.

The reader is presumed to be familiar with basic  $UNIX^{\circledR}$  commands and to have experience in network configuration and administration. Technical information and procedures are presented with a command-line interface.

The installation flow chart ([FIGURE 1-1](#page-15-0)) and network configuration flow chart [\(FIGURE 1-2](#page-16-1)) summarize the tasks to be performed. Following the procedures in this guide can help to avoid unnecessary problems when you install, upgrade, or configure Sun Ray systems.

## <span id="page-14-1"></span>Media Formats

Sun Ray Server Software 4.1 is available on CD-ROM and ESD (electronic software download). If you download the software electronically, then when instructions and procedures in this guide ask you to change to the image directory on the CD-ROM, please change instead to the image directory under the download directory. Commands issued in either file system should execute properly.

## <span id="page-14-2"></span>Installation Flow Chart

The following diagram shows the key decisions you should take before performing an installation or upgrade.

<span id="page-15-0"></span>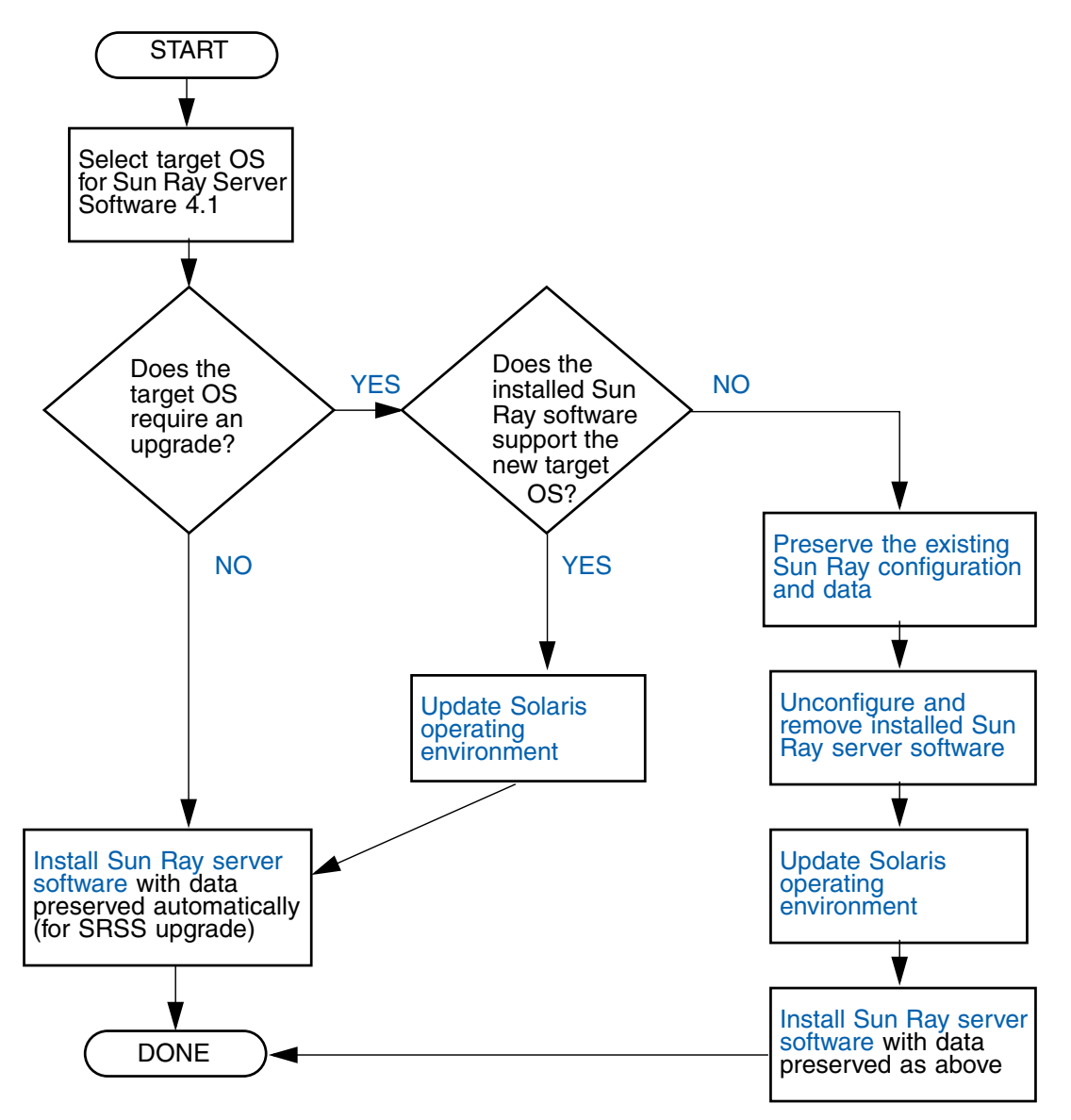

- If you are installing Sun Ray Server Software for the first time, go to ["Preparing](#page-19-2) [for Installation" on page 5.](#page-19-2)
- If you are upgrading Sun Ray Server Software, go to ["Preparing to Upgrade Sun](#page-31-3) [Ray Server Software" on page 17.](#page-31-3)
- If you are creating a failover group from both new and existing Sun Ray servers, see ["Configure the Sun Ray Server Hierarchy" on page 48](#page-62-1).

# Network Configuration Flow Chart

The following diagram shows the key decisions to take before configuring Sun Ray servers and DTUs on a network, or before configuring a network for Sun Ray use.

<span id="page-16-1"></span><span id="page-16-0"></span>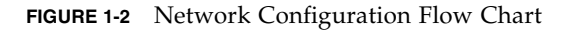

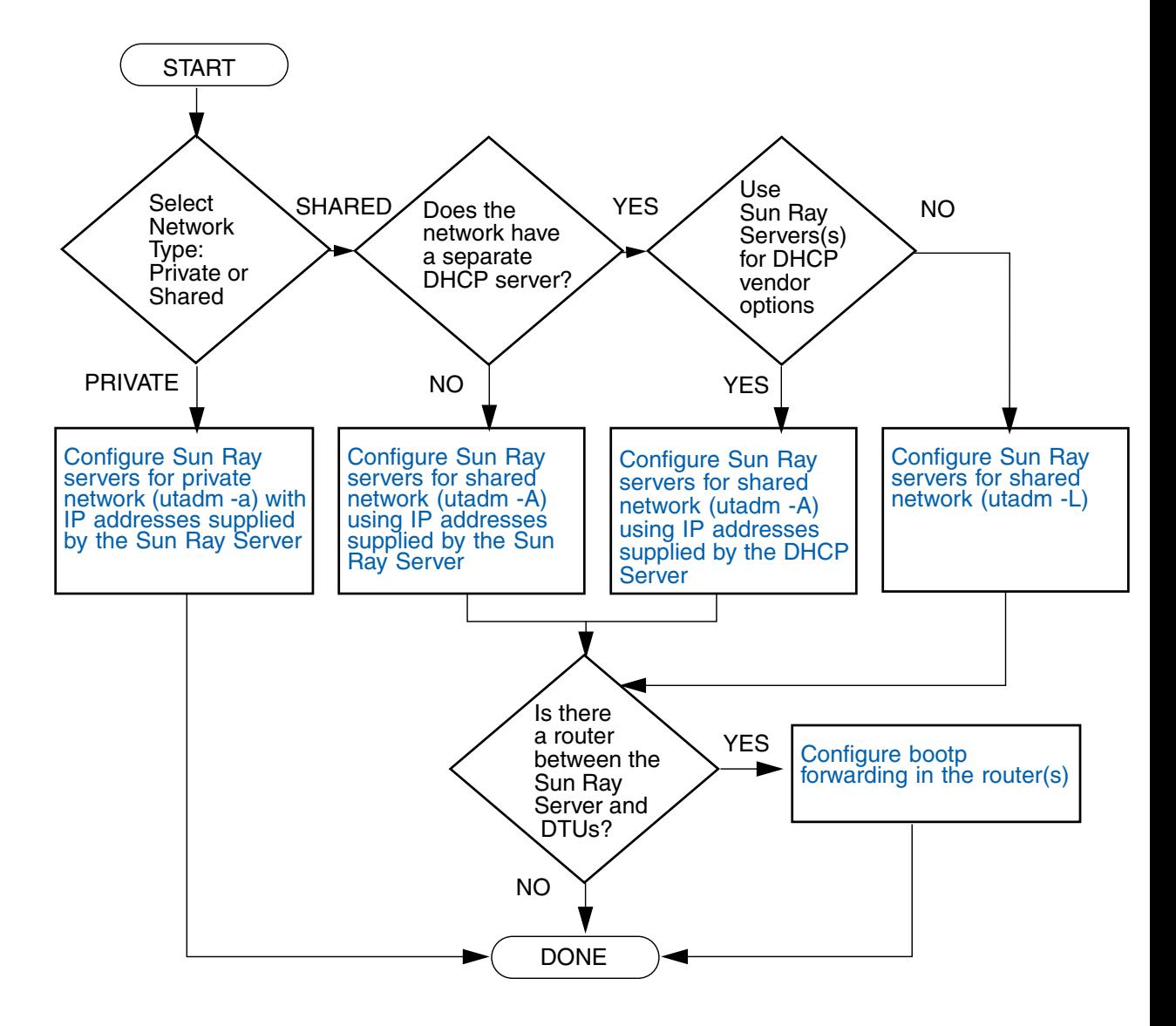

## <span id="page-19-2"></span><span id="page-19-1"></span><span id="page-19-0"></span>Preparing for Installation

The installation process is easy and straightforward; however, it is essential that you verify all requirements before you install Sun Ray Server Software 4.1. This chapter describes what you need to do.

Topics in this chapter include:

- ["Hardware Requirements" on page 6](#page-20-0)
- ["Software Requirements" on page 7](#page-21-0)

Before you install Sun Ray Server Software, you should:

■ Verify the operating environment.

Make sure that you are running the desired supported operating system on your system. See ["Upgrading the Operating System" on page 27](#page-41-4).

■ Verify that you have installed the latest required patches.

See ["Solaris Trusted Extensions Patch Requirements" on page 8.](#page-22-0)

■ Verify system requirements.

Make sure that the system(s) on which you plan to install the software fulfills the necessary hardware and software requirements.

**Note –** The utinstall script does not automatically add Sun Ray information to the crontab, syslog, PAM, and SunMC services as earlier versions did; instead, it adds them upon the first reboot after installation or upgrade.

# <span id="page-20-0"></span>Hardware Requirements

### <span id="page-20-1"></span>Disk Space

The standard installation of Sun Ray Server Software requires at least 95 MB of disk space. [TABLE 2-1](#page-20-2) lists the disk space requirements for specific directories.

| Product                      | <b>Default Installation Path</b> | <b>Requirements</b>                                                                                                    |
|------------------------------|----------------------------------|----------------------------------------------------------------------------------------------------|
| Sun Ray                      |                                  | 1 Mbyte                                                                                                    |
| core<br>software             | /opt                             | 20 Mbytes                                                                                                    |
|                              | /var/adm/log                     | 1 Mbyte                                                                                                    |
|                              | /var/tmp                         | 5 Mbytes                                                                                                    |
|                              | /var/opt/SUNWut                  | Allow enough disk space for the log files.                                                                                                    |
| Sun Ray<br>Data Store<br>3.1 | /opt/SUNWut/srds                 | 4 Mbytes in /opt                                                                                                    |
|                              | /etc/opt                         | $0.1$ Mbytes in /etc                                                                                                    |
|                              | /var/opt/SUNWut/srds             | Allow enough disk space for the data store and<br>log files. For 1,000 entries, allocate roughly 1.5<br>Mbytes of disk space, 64 Mbytes of RAM, and 128<br>Mbytes of swap space. |

<span id="page-20-2"></span>**TABLE 2-1** Sun Ray Server Software Disk Space Requirements

**Note –** The suggested server configuration includes approximately 50-100 MB of swap space per user.

## <span id="page-21-0"></span>Software Requirements

### <span id="page-21-1"></span>Java Runtime Environment (JRE)

SRSS 4.1 requires JRE version 1.5 or later. The latest Java release is available at:

http://java.sun.com/j2se

### <span id="page-21-2"></span>Client vs. Server Java Virtual Machine (JVM)

By default, J2SE 5.0 on server-class machines — those with at least two CPUs and two GB of physical memory — uses a server JVM, rather than a client JVM for Java applications. The server JVM's default options also are tuned for server-type Java applications. These combined defaults produce a large memory footprint and extend the necessary startup time, both of which are undesirable for Java applications in a multiuser environment.

Use the -client option to the java command to specify the client JVM for Java user applications on the Sun Ray server. For further details, see:

<http://java.sun.com/j2se/1.5.0/docs/guide/vm/server-class.html>

**Note –** Since the 64-bit JVM is a server VM only, the 32-bit client JVM is preferable, even on 64-bit systems.

### <span id="page-21-3"></span>Solaris Operating System Versions

Sun Ray Server Software 4.1 runs on Solaris 10 5/08 on SPARC and x86 platforms, including Trusted Extensions. Supported operating systems are summarized in the *Sun Ray Server Software 4.1 Release Notes* published on docs.sun.com.

If the correct version of the Solaris operating environment is already installed on the system or systems on which you will install Sun Ray Server Software, go to [Chapter 3](#page-27-2). If you need to upgrade the Solaris operating environment, please follow the instructions in ["Upgrading the Operating System" on page 27](#page-41-4) before continuing.

■ On SPARC platforms, configure the Sun Ray server with an "Entire Distribution" software cluster installation of the Solaris 10 "Server", SPARC Platform Edition before you install the Sun Ray sever software.

■ On x86 platforms, configure the x86 Sun Ray server with an "Entire Distribution" software cluster installation.

You can check the operating system version by typing the following UNIX command as a user of the Sun Ray server:

#### % **cat /etc/release**

If the server has a lower version number than you need, contact your Sun Microsystems representative to purchase the latest version of the Solaris software.

### <span id="page-22-0"></span>Solaris Trusted Extensions Patch Requirements

In a Solaris Trusted Extensions environment, certain patches must be installed prior to Sun Ray Software installation. These patches are available on the SunSolve™ Website, and the latest patch numbers are published in the *Sun Ray Server Software 4 Release Notes* on docs.sun.com.

### <span id="page-22-1"></span>SunMC Requirements

To use SunMC, the administrator must install the correct version of the SunMC software. See ["Installing the SunMC Software" on page 57.](#page-71-3)

### <span id="page-22-2"></span>Sun Ray Admin GUI Web Server Requirements

The Sun Ray Administration Tool (Admin GUI) requires that a Web server be installed and running on each Sun Ray Server. Since the previously used CGI-based rendering logic has been completely removed, the new Admin GUI must be hosted in a Web container that supports the Servlet 2.4 and JavaServer Pages<sup>™</sup> 2.0 specification. The Apache Tomcat 5.5 Web container implements these standards and runs on any operating system that has a Java Runtime Environment (JRE).

The utconfig script prompts for the location of an Apache Tomcat HTTP Server and asks whether it should be configured automatically.

- If you supply the path and answer Yes, then it is so configured.
- If you answer No, then the configuration is stored in /etc/opt/SUNWut/http/http.conf. You can then use this file to configure the HTTP server manually.

An Apache Tomcat 5.5 archive is included in the Sun Ray Server Software 4.1 image under Supplemental/Apache\_Tomcat. The most recent version of Tomcat 5.5 can be downloaded from <http://tomcat.apache.org>.

The Sun Ray configuration script uses port 1660 for the Sun Ray Administration Tool (Admin GUI) by default. If this port is unavailable, you can configure a new port while running the utconfig script.

### <span id="page-24-0"></span>▼ To Install Apache Tomcat

If Tomcat 5.5 is already installed on your system, you can omit the steps below and specify the path, if necessary, during configuration (see ["Configure Sun Ray Server](#page-61-1) [Software" on page 47\)](#page-61-1).

**1. As superuser, open a shell window on the Sun Ray server.**

% **su -**

**2. Change to the** Apache\_Tomcat **directory, for instance:**

# **cd /cdrom/cdrom0/Supplemental/Apache\_Tomcat**

**3. Extract the Tomcat archive into a suitable directory, such as** /opt**:**

# **tar -xvz -C /opt -f apache-tomcat-5.5.20.tar.gz**

The Tomcat archive uses GNU tar extensions and must be untarred with a GNUcompatible version of the tar command.

Under Solaris, use **gtar** to extract the archive:

# /**usr/sfw/bin/gtar -xvz -C /opt -f apache-tomcat-5.5.20.tar.gz**

**4. For convenience, you can create a symbolic link to the installation to make future Tomcat updates easier:**

# **ln -s /opt/apache-tomcat-5.5.20 /opt/apache-tomcat**

### <span id="page-25-0"></span>Web Browser Requirements

To view the Sun Ray Administration Tool (Admin GUI), you must have a Web browser, such as Mozilla or Netscape™ Communicator, installed on the system that will display it.

The latest version of the Mozilla browser is available at:

http://www.mozilla.org/download.html

The latest version of the Netscape Communicator Web browser is available at:

<http://www.netscape.com/download>

### <span id="page-25-1"></span>Sun Ray Data Store Port Requirements

When you configure a new Sun Ray server in a failover environment that uses SRSS 4.1 only, service port 7012 is used by default.

If you already have an LDAP (Lightweight Data Access Protocol) server configured on the Sun Ray server, it can coexist with Sun Ray Data Store; however, it must not use port 7012, which is reserved for use by the Sun Ray Data Store.

If you configure a new Sun Ray server in a mixed failover group, you must make sure that the primary server is running SRSS 4.1.

**Note –** Although it is possible to configure mixed failover groups consisting of servers running various versions of Sun Ray Server Software, this practice is discouraged. For more information, see Chapter 11 in the *Sun Ray Server Software 4.1 Administrator's Guide*.

If the secondary server is running SRSS 4.1, no special care is required; the utreplica utility automatically synchronizes with the port number on the primary.

## <span id="page-27-3"></span><span id="page-27-2"></span><span id="page-27-0"></span>Installation

This chapter contains instructions for installing Sun Ray Server Software. If you are *upgrading* Sun Ray Server Software from an earlier version, please see ["Preparing to](#page-31-3) [Upgrade Sun Ray Server Software" on page 17.](#page-31-3)

### <span id="page-27-4"></span><span id="page-27-1"></span>▼ Install Sun Ray Server Software

If you have already mounted the Sun Ray Server Software 4.1 CD-ROM locally or from a remote server, or if you have extracted the ESD files to an image directory, begin at [Step 7.](#page-27-5)

#### **5. As superuser, open a shell window on the Sun Ray server.**

**Tip –** To avoid installation script errors that can occur if user environment settings are carried forward, use one of the following commands for superuser login instead of using the su command without arguments:

% **su -**

% **su - root**

#### **6. Insert the Sun Ray Server Software 4.1 CD-ROM.**

If a file manager window opens, close it. The file manager CD-ROM window is not necessary for installation.

#### <span id="page-27-5"></span>**7. Change to the image directory. For example:**

#### # **cd /cdrom/cdrom0**

#### **8. Install Sun Ray Server Software:**

#### # **./utinstall**

The installation process begins. The script first displays the text of the Sun Software License Agreement and prompts you to accept its terms and conditions.

#### **a.** After reviewing the license agreement, answer  $\vee$  (yes) to the prompt.

The utinstall script checks to see which SRSS components are already installed and displays the results.

■ It prompts you for a response before it installs the required software products and any necessary patches.

#### **b. Answer** y **(yes) to the prompt.**

Next, it prompts you to approve installation of L10N admin locales.

**Note –** Earlier releases of SRSS installed all locales by default. For upgrades, the SRSS 4.1 installation script automatically installs whatever locales were previously installed. For fresh installations, it asks about each locale in sequence. If you have installed en\_US only, then later want to add one or more foreign locales, please refer to the Release Notes for instructions.

#### **c. Answer** y **(yes) to the prompt.**

Finally, it prompts you for the location of the Java Runtime Environment, version 1.5 or later.

**Tip –** Be sure to use a 32-bit JRE regardless of whether you use a 32-bit or a 64-bit operating system.

■ It prompts you for a response before it installs the required software products and any necessary patches.

**d. Answer** y **(yes) to the prompt.**

**Note –** The utinstall script requests that you reboot the Sun Ray server. In the past, this step was optional; however, it is now required.

The utinstall script ends. A time-stamped log file is available at:

/var/adm/log/utinstall.*year\_month\_date\_hour*:*minute*:*second*.log

**Note –** For a listing of [utinstall](#page-79-2) error messages, see "utinstall Error [Messages" on page 65](#page-79-2).

**Tip –** Check the log file. Many installation problems are reported in this file and are frequently overlooked.

**9. If you have not already done so, reboot the Sun Ray server before trying to run** utadm **or** utconfig**.**

# **sync;sync;init 6**

**10. Go to** ["Preparing for Configuration" on page 31](#page-45-3) **for instructions how to prepare to configure and reboot the Sun Ray server.**

If other systems need software installation, return to ["Upgrading the Operating](#page-41-4) [System" on page 27](#page-41-4), and repeat the tasks appropriate for those systems.

# <span id="page-31-3"></span><span id="page-31-2"></span><span id="page-31-0"></span>Preparing to Upgrade Sun Ray Server Software

This chapter describes the preparations for *upgrading* from earlier versions of Sun Ray Server Software.

Topics in this chapter include:

- ["Requirements" on page 17](#page-31-1)
- ["Failover Groups" on page 18](#page-32-0)
- ["Preserving Configuration Data" on page 20](#page-34-1)
- ["Preserving Controlled Access Mode \(CAM\) Prototype Data" on page 22](#page-36-0)
- ["Unconfiguring the Sun Ray Server" on page 23](#page-37-2)
- ["Removing the Software" on page 24](#page-38-0)

## <span id="page-31-1"></span>Requirements

You can upgrade your current Sun Ray Server Software if you have purchased a new Sun Ray Server Software 4.1 Right-to-Use license or have a Sun Ray Server Software service contract that entitles you to upgrades.

To upgrade from the earlier versions of Sun Ray Server Software, first determine whether you need to upgrade your operating system release, and perform the operating environment upgrade if necessary. See ["Upgrading the Operating System"](#page-41-4) [on page 27.](#page-41-4)

**Note –** Before you upgrade Sun Ray Server Software, inform your users of your plans, and have them terminate their sessions. An effect of the upgrade procedure is that all active and suspended sessions are lost.

In addition, the utinstall script for SRSS 4.1 does not automatically add Sun Ray information to the crontab, syslog, PAM, and SunMC services as earlier versions did; instead, it adds them upon the first reboot after installation or upgrade.

The following table summarizes your upgrade requirements.

<span id="page-32-1"></span>**TABLE 4-1** Summary of Upgrade Requirements

1. Preserve the configuration. Upgrading from previous releases of Sun Ray Server Software requires you to preserve the existing Sun Ray configuration manually. See ["Preserving Configuration Data" on page 20.](#page-34-1)

2. Run utadm -l and note the configuration for all existing Sun Ray subnetworks, then run utadm -r to unconfigure all active Sun Ray interfaces and remove all Sun Ray entries from the configuration data store.

3. Upgrade the operating system. See ["Upgrade the Operating System" on page 27](#page-41-5).

4. Upgrade Sun Ray Server Software. See ["Upgrading the Sun Ray Server" on page 28.](#page-42-2)

**Note –** It is not necessary to uninstall the current Sun Ray Server Software to perform the upgrade if you are not upgrading the operating system release.

## <span id="page-32-0"></span>Failover Groups

By configuring two or more Sun Ray servers in a failover group, you can reduce interruption of new service availability in the event that one server fails. If you plan to combine existing Sun Ray servers into a failover group, or to upgrade an existing failover group, please consider the following:

■ Before you upgrade a given server, make sure that Sun Ray DTU users terminate their sessions.

**Tip –** If it is not convenient to upgrade all servers in a large configuration at once, upgrade one or two servers at a time until the entire configuration is complete.

- For best results in groups of four or more servers, configure the primary server so that it serves only the Sun Ray Data Store. Configure the secondary servers so that they serve users directly in addition to serving the Data Store.
- To take advantage of new features in SRSS 4.1, do not mix different Sun Ray Server Software versions within a failover group. Failover groups that use more than one software version revert to the functionality of the earliest version.
- Using the Admin GUI to restart or reset Sun Ray services does not work across servers with different Sun Ray releases. For example, even if you use the Admin GUI to restart all the servers in a failover group that are running SRSS 4.1, you should still restart or reset any Sun Ray servers running earlier versions of SRSS manually.
- When you configure a new server with utconfig, the Sun Ray Data Store uses port 7012 by default. When you upgrade an existing Sun Ray server, however, the 3.0 Sun Ray Data Store continues to use the old LDAP port 389, which can create port conflicts.

**Tip –** To avoid port conflicts, remove the old Sun Data Store product during the utinstall procedure. If you have any non-Sun Ray data stored in the Sun Data Store, back it up before upgrading the server so that you can restore the data later.

■ Turn off all firmware updates until all the servers in a failover group are upgraded. For instance**:**

```
# /opt/SUNWut/sbin/utfwadm -D -a -n all
```
**Note –** Even if you upgrade one or two servers per week, you must wait until all servers in the group are upgraded before you update their firmware.

■ If your configuration is a dedicated, private interconnect, disconnect the server from the Sun Ray interconnect.

**Note –** See ["Configure the Sun Ray Server Hierarchy" on page 48](#page-62-1) for instructions and Chapter 11 in the *Sun Ray Server Software 4.1 Administrator's Guide* for a more general discussion of failover groups, including diagrams of failover topologies.

## ▼ Disconnect the Sun Ray Server From the Interconnect

<span id="page-34-0"></span>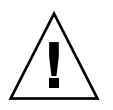

**Caution –** This procedure disconnects users from their sessions on the Sun Ray server. Make sure your users terminate their sessions before you continue.

**1. As superuser, open a shell window on the Sun Ray server.**

**2. Disconnect the Sun Ray server from the Sun Ray interconnect:**

# **/opt/SUNWut/sbin/utadm -r**

**Tip –** If you issue the signal <CTRL>C while performing utadm configuration, the Admin GUI may not function correctly the next time you invoke it. To correct this condition, type: **dhtadm -R**.

- **3. Perform one of the following tasks:**
- If you need to upgrade or re-install the operating system, see ["Preserving](#page-34-1)" [Configuration Data" on page 20](#page-34-1).
- Otherwise, see ["Upgrading the Sun Ray Server" on page 28.](#page-42-2)

# <span id="page-34-2"></span><span id="page-34-1"></span>Preserving Configuration Data

You must preserve your existing configuration before running the utinstall script if:

- You are upgrading the Solaris operating environment, for instance, because you are upgrading from an earlier version of Sun Ray Server Software. or
- You are already running Solaris 10.

If neither condition applies, go to ["Upgrading the Sun Ray Server" on page 28.](#page-42-2)

The utpreserve script in the Sun Ray Server Software image directory preserves:

- X user settings
- Sun Ray Data Store
- Authentication Manager configuration files
- utslaunch properties
- Failover group information
- Kiosk mode configuration

**Note –** The utpreserve script does not save *all* configuration files, so you must configure the Sun Ray interconnect interface and Sun Ray administration server the Administration Tool after upgrading Sun Ray Server Software.

## <span id="page-35-0"></span>▼ Preserve the Sun Ray Server Configuration

If you have already mounted the Sun Ray Server Software 4.1 CD-ROM locally or from a remote server, or if you have extracted the ESD files to an image directory, begin at [Step 3.](#page-35-1)

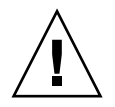

**Caution** – Running the utpreserve script stops all Sun Ray daemons and services, including the Sun Ray Data Store, causing users to lose all of their sessions, both active and disconnected. Please inform them of your plans.

Depending on the size of your configuration, this procedure, including the operating system software upgrade, may take anywhere from five minutes to several hours or even more to complete.

- **1. As superuser, open a shell window on the Sun Ray server.**
- **2. Insert the Sun Ray Server Software 4.1 CD-ROM.**

If a file manager window opens, close it. It is not necessary for installation.

<span id="page-35-1"></span>**3. Change to the image directory. For example:**

# **cd /cdrom/cdrom0**

**4. Preserve the Sun Ray configuration:**

#### # **./utpreserve**

The utpreserve script warns that it will stop all Sun Ray services, consequently terminating all user sessions, and asks if it should continue.

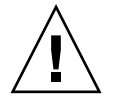

**Caution –** Answering y terminates all user sessions, both active and disconnected.

**5. Answer** y**.**

The utpreserve script:
- Stops the Sun Ray services and the Sun Ray Data Store daemon.
- Lists the files that are saved.
- Tars and compresses the entire list of files as the /var/tmp/SUNWut.upgrade/preserve\_*version*.tar.gz file, where *version* is the currently installed version of Sun Ray Server Software.
- Ends, indicating that a log file is available at /var/adm/log/utpreserve.*year\_month\_date\_hour:minute:second*.log:

where *year*, *month*, etc. are represented by numeric values reflecting the time utpreserve was started.

**Tip –** Be sure to check this log file for errors that are frequently overlooked.

- Recommends that the /var/tmp/SUNWut.upgrade/preserve\_*version*.tar.gz file be moved to a safe location before the operating system software upgrade.
- **6. Use NFS, FTP, or other means to copy the** /var/tmp/SUNWut.upgrade/preserve\_*version*.tar.gz **file to a safe location on another server.**
- **7. Make a tape backup of the Sun Ray server's file systems.**

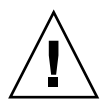

**Caution** – If you have modified the /etc/pam.conf file in a previous version of Sun Ray Server Software, your changes may be lost when SRSS is upgraded. To avoid losing your modifications, be sure to save a copy before performing the update, then use the saved copy to restore your earlier modifications.

# Preserving Controlled Access Mode (CAM) Prototype Data

To continue using an existing CAM configuration after upgrading to the latest Sun Ray Server Software, you must migrate the old CAM configuration data so that it can be used by the new Sun Ray Kiosk Mode. This requires you to preserve available CAM prototype data manually, as shown below, before upgrading. The data can then be restored once the upgrade is complete. See ["Migrating from Controlled](#page-69-0) [Access Mode \(CAM\) to Kiosk Mode" on page 55](#page-69-0).

<span id="page-37-0"></span>▼ Preserve CAM Prototype Data

● **To preserve CAM prototype data, execute the following commands:**

```
# cd /var/opt/SUNWut/kiosk
# tar cf /var/tmp/prototypes.tar prototypes
```
**Tip –** Copy the file /var/tmp/prototypes.tar to a safe location, such as on another host, before any upgrade.

### ▼ Restore CAM Prototype Data

● **To restore CAM prototype data, execute the following commands:**

```
# cd /var/opt/SUNWut/kiosk
# tar xf /var/tmp/prototypes.tar
```
# Unconfiguring the Sun Ray Server

To upgrade Sun Ray Server Software, you must first remove the replication configuration, then unconfigure the Sun Ray server.

### ▼ Unconfigure Sun Ray Server Software

- **1. As superuser, open a shell window on the Sun Ray server.**
- **2. Remove the replication configuration:**

# **/opt/SUNWut/sbin/utreplica -u**

**3. Unconfigure Sun Ray Server Software:**

```
# /opt/SUNWut/sbin/utconfig -u
```
- **4. Answer** y **to all the prompts.**
- **5. Perform one of the following tasks:**
- To upgrade or re-install the operating system, see ["Upgrading the Operating](#page-41-0) [System" on page 27](#page-41-0).
- Otherwise, go to ["Upgrading the Sun Ray Server" on page 28.](#page-42-0)

## Removing the Software

**Note –** The following procedures are *not* required for installation or upgrade.

## ▼ Remove Sun Ray Server Software

To remove Sun Ray Server Software in its entirety, follow this procedure.

**1. Log in as the superuser of the Sun Ray server.**

You can log in locally or remotely use the rlogin or telnet commands.

**2. Open a shell window and change to the following directory:**

### # **cd /opt/SUNWut/sbin**

- **3. If you are removing Sun Ray Server Software from a server in a failover group, follow steps a and b. Otherwise, skip to** [Step 4](#page-39-0)**.**
	- **a. Disable Sun Ray DTU firmware downloads:**
		- **i. For a private interconnect, use this syntax:**

# **./utfwadm -D -a -n all**

OR

**ii. For a LAN configuration, use this syntax:**

# **./utfwadm -D -a -N all**

**b. Remove the replication configuration:**

# **./utreplica -u**

<span id="page-39-0"></span>**4. Remove the Sun Ray network interface(s):**

# **./utadm -r**

**5. Unconfigure the Sun Ray software:**

# **./utconfig -u**

Answer y to all of the prompts.

**6. Uninstall Sun Ray Server Software:**

```
# cd /
# /opt/SUNWut/sbin/utinstall -u
```
Answer y to all of the prompts.

**7. Repeat the steps in this subsection for all remaining Sun Ray servers.**

# Upgrading

This chapter describes the procedure to *upgrade* from earlier versions of Sun Ray Server Software.

Topics in this chapter include:

- ["Upgrading the Operating System" on page 27](#page-41-1)
- *"*Upgrading the Sun Ray Server" on page 28

# <span id="page-41-0"></span>Upgrading the Operating System

<span id="page-41-1"></span>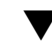

### ▼ Upgrade the Operating System

**Note –** For complete instructions, please refer to the documentation provided with the latest version of the Solaris Operating System. This procedure may take several hours or more to complete.

### **1. Log in, or use the** rlogin **command to log in, as superuser of the Sun Ray server.**

**Tip –** To avoid preserve script errors that can occur if user environment settings are carried forward, use the su command with one of the following arguments instead of using the command without arguments.

% **su -**

- **2. Use NFS, FTP, or other means to copy the** /var/tmp/SUNWut.upgrade/preserve\_*version*.tar.gz **file, if it exists, to a safe location on another server.**
- **3. Make a tape backup of the Sun Ray server's file systems.**
- **4. If you have run** utpreserve**, re-install or upgrade the operating system.**

Make an "Entire Distribution" software group installation. Instructions are provided with the Solaris software.

If you have not run utpreserve, go to Step 6.

- **5. Use NFS, FTP, or other means to return the** /var/tmp/SUNWut.upgrade/preserve\_*version*.tar.gz **file to the Sun Ray server.**
- **6. Selectively restore the file systems previously backed up.**
- **7. Go to** ["Upgrading the Sun Ray Server" on page 28](#page-42-1)**.**

## <span id="page-42-0"></span>Upgrading the Sun Ray Server

<span id="page-42-1"></span>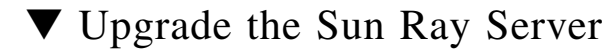

**Tip –** If you have already mounted the Sun Ray Server Software 4.1 CD-ROM locally or from a remote server, or if you have extracted the ESD files to an image directory, begin at [Step 4](#page-43-0).

- **1. As superuser, open a shell window on the Sun Ray server.**
- **2. Use NFS, FTP, or other means to return the** /var/tmp/SUNWut.upgrade/preserve\_*version*.tar.gz **file to the Sun Ray server.**
- **3. Insert the Sun Ray Server Software 4.1 CD-ROM.**

If a file manager window opens, close it. The file manager CD-ROM window is not necessary for upgrade.

### <span id="page-43-0"></span>**4. Change to the image directory. For example:**

# **cd /cdrom/cdrom0**

### **5. Upgrade Sun Ray Server Software:**

# **./utinstall**

**Tip –** Reboot the Sun Ray server when the utinstall script requests that you do so.

The utinstall script:

- Checks to see which required software products are already installed.
- Displays a message about what it has found.
- Might indicate that an encryption change is about to happen. Answer y (yes).
- Asks if you want to install a localized Admin GUI.

**Note –** Pre-2.0 releases of SRSS installed all locales by default. For upgrades, the SRSS 4.1 installation script automatically installs whatever locales were previously installed. For fresh installations, it asks about each locale in sequence. If you have installed en\_US only, then later want to add one or more foreign locales, please refer to the *Sun Ray Server Software 4.1 Release Notes* for instructions.

- Informs you that it will install, upgrade, or migrate the required software products and any necessary patches and waits for approval. Answer y (yes).
- Removes all previous Sun Ray software.
- Installs the required software applications.
	- Sun Ray Data Store
	- Sun Ray server:
		- Administration software
		- English man pages
		- Core software
		- Configuration
		- Drivers
	- Kiosk Mode software
- Provides a notice that the system must be rebooted.

■ Ends, indicating a log file is available at /var/adm/log/utinstall.*year\_month\_date\_hour*:*minute*:*second*.log

where the values displayed reflect a time stamp of when utinstall was started.

**Note –** For a listing of utinstall error messages, see "utinstall [Error Messages" on](#page-79-0) [page 65.](#page-79-0)

- **6. Run the** utfwadm **command to update the DTU firmware.**
	- **a. For dedicated interconnects, run:**

# **utfwadm -A -a -n all**

**b. For LAN subnetworks, run:**

# **utfwadm -A -a -N all**

#### **7. Run utfwsync:**

# **utfwsync -v**

This step is required even for standalone servers.

**8. See** ["Configuration" on page 39](#page-53-0) **for instructions how to configure and reboot the Sun Ray server.**

If other systems need a software upgrade, return to ["Preserving Configuration](#page-34-0) [Data" on page 20](#page-34-0) and repeat the tasks appropriate for each of those systems.

## Preparing for Configuration

This chapter describes what to do before you configure the Sun Ray server.

Topics in this chapter include:

- ["Configuration Tasks" on page 31](#page-45-0)
- ["Basic Network Topology" on page 36](#page-50-0)
- ["Configuration Worksheets" on page 32](#page-46-0)

## <span id="page-45-0"></span>Configuration Tasks

To configure a new installation or an upgrade of Sun Ray Server Software:

1. Determine your network topology.

Sun Ray servers can be deployed on dedicated private networks and on shared networks. Sun Ray Server Software deployments on shared networks, whether routed or non-routed shared networks (LANs), offer many benefits to users, especially hotdesking. Shared networks can be configured with or without:

- separate DHCP servers
- bootp forwarding

If you are not sure about any aspect of your network configuration, you may want to consult your IT staff. For more information, see "Deployment on Shared Networks" in the *Sun Ray Server Software 4.1 Administrator's Guide*.

- 2. Fill in the ["Configuration Worksheets" on page 32](#page-46-0).
- 3. Configure a Sun Ray interconnect interface if you do not require Sun Ray functionality on a LAN. See ["Configure a Dedicated Sun Ray Interconnect](#page-57-0) [Interface" on page 43](#page-57-0). To implement a LAN configuration, see ["Configure the Sun](#page-59-0) [Ray Server on a LAN" on page 45.](#page-59-0)
- 4. Configure Sun Ray Server Software. See ["Configure Sun Ray Server Software" on](#page-61-0) [page 47.](#page-61-0)
- 5. For failover groups, configure the hierarchy of the Sun Ray servers in the failover group. See ["Configure the Sun Ray Server Hierarchy" on page 48](#page-62-0).
- 6. Synchronize the Sun Ray DTU firmware. See ["Synchronize the Sun Ray DTU](#page-64-0) [Firmware" on page 50](#page-64-0)
- 7. Synchronize the Sun Ray Data Store. See ["Convert and Synchronize the Sun Ray](#page-64-1) [Data Store Port" on page 50.](#page-64-1)
- 8. After Configuration, reboot the Sun Ray server. See ["Reboot the Sun Ray Server"](#page-69-1) [on page 55.](#page-69-1)

Repeat this sequence for each Sun Ray server in a failover group.

**Note –** When the hostname or IP address of a Sun Ray server is changed, the interfaces should also be configured, especially if the Sun Ray server is used for DHCP services.

## <span id="page-46-0"></span>Configuration Worksheets

Fill out these worksheets so that the information is readily available during the actual configuration process. Values that are provided in *italics* are only *examples* and should *not* be used. Values provided in this font are defaults and can be used. Superscripted numbers  $(7)$  refer to footnotes at the end of this worksheet.

**TABLE 6-1** Basic Parameter Worksheet for Dedicated Interconnect Configuration

| <b>Aspect or Variable</b>                                     | Default Value,<br>Example, or (Other) | <b>Your Primary</b><br><b>Server Value</b> | <b>Your Secondary</b><br><b>Server Value</b> |
|---------------------------------------------------------------|---------------------------------------|--------------------------------------------|----------------------------------------------|
| Configuring the Sun Ray interconnect interface<br>using utadm | (Enter start time here)               |                                            |                                              |
| Interface name                                                | hme1                                  |                                            |                                              |
| Host address <sup>*</sup>                                     | 192.168.128.1                         |                                            |                                              |
| Net mask                                                      | 255.255.255.0                         |                                            |                                              |
| Net address                                                   | 192.168.128.0                         |                                            |                                              |
| Host name <sup>*</sup>                                        | hostname-interface-name               |                                            |                                              |
| If Sun Ray server is used for IP address allocation           |                                       |                                            |                                              |

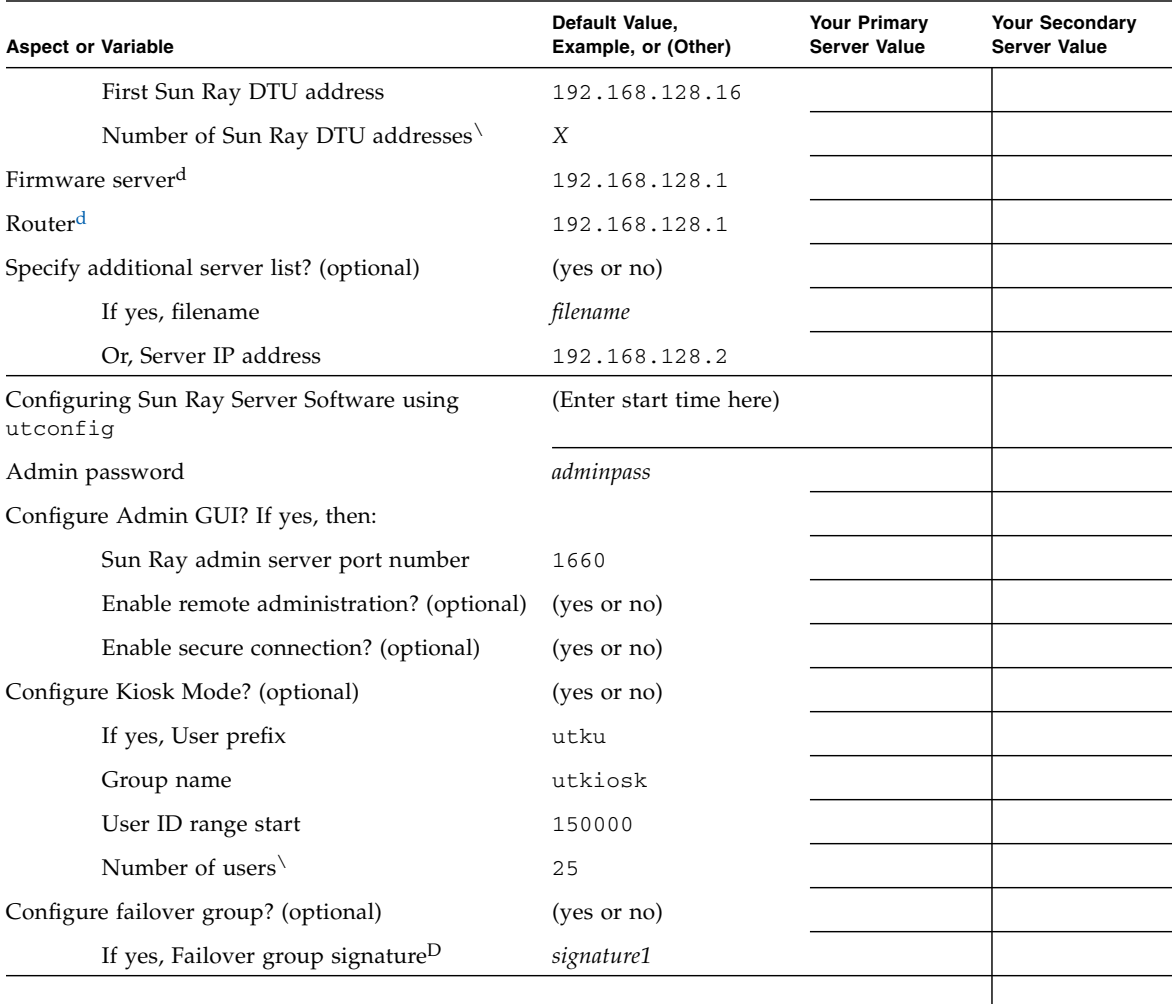

**TABLE 6-1** Basic Parameter Worksheet for Dedicated Interconnect Configuration *(Continued)*

<span id="page-47-0"></span>\*These values are different for each Sun Ray server, even if that server is part of a failover group.

 $-X = (Number of DTUs/(Number of servers - 1)) - 1$ 

– First unit address for primary server= 192.168.128.16

– Last unit address for all servers =  $X$  + first unit address. If last unit address is greater than 240, reduce to 240.

– First unit address for secondary servers = 1 + last unit address of previous server.

If first unit address is greater than 239, configurefor a class B network. For example: 120 DTUs, 4 servers. X= 39

<span id="page-47-1"></span>dThese values are the same as the interface host address by default.

\The value entered for the number of users is the greater of:

– The total number of Sun Ray DTUs

– The total number of disconnected and active sessions

D This signature *must* be the same for every Sun Ray server in a failover group. The signature requires at least one numeric character.

<sup>\</sup>These values must be unique among the servers in a failover group. The following guidelines help you determine what addresses to allocate for each Sun Ray server:

If you are configuring a Sun Ray server on a LAN, use the following worksheet:

| <b>Aspect or Variable</b>                                     | Default Value,<br>Example, or (Other) | <b>Your Primary</b><br><b>Server Value</b> | <b>Your Secondary</b><br><b>Server Value</b> |
|---------------------------------------------------------------|---------------------------------------|--------------------------------------------|----------------------------------------------|
| Configuring the Sun Ray interconnect interface<br>using utadm | (Enter start time here)               |                                            |                                              |
| Subnetwork                                                    | 192.168.128.0                         |                                            |                                              |
| Host address $(1)$                                            | 192.168.128.1                         |                                            |                                              |
| Net mask                                                      | 255.255.255.0                         |                                            |                                              |
| Net address                                                   | 192.168.128.0                         |                                            |                                              |
| Host name $(1)$                                               | hostname-interface-name               |                                            |                                              |
| If Sun Ray server is used for IP address<br>allocation        |                                       |                                            |                                              |
| First Sun Ray DTU address <sup>(2)</sup>                      | 192.168.128.16                        |                                            |                                              |
| Number of Sun Ray DTU addresses <sup>(2)</sup>                | X                                     |                                            |                                              |
| Firmware server $(3)$                                         | 192.168.128.1                         |                                            |                                              |
| Router $(3)$                                                  | 192.168.128.1                         |                                            |                                              |
| Specify additional server list? (optional)                    | (yes or no)                           |                                            |                                              |
| If yes, filename                                              | filename                              |                                            |                                              |
| Or, Server IP address                                         | 192.168.128.2                         |                                            |                                              |
|                                                               |                                       |                                            |                                              |
|                                                               |                                       |                                            |                                              |
|                                                               |                                       |                                            |                                              |
|                                                               |                                       |                                            |                                              |

**TABLE 6-2** Local Interface Parameter Worksheet for LAN Configuration

(1) These values are different for each Sun Ray server, even if that server is part of a failover group.

Example: 120 DTUs, 4 servers. X= 39

<sup>(2)</sup> These values must be unique among the servers in a failover group. The following guidelines help you determine what addresses to allocate for each Sun Ray server:

 $* X = (Number of DTUs/(Number of servers - 1)) - 1$ 

<sup>\*</sup> First unit address for primary server= 192.168.128.16

 $*$  Last unit address for all servers =  $X$  + first unit address. If last unit address is greater than 240, reduce to 240.

<sup>\*</sup> First unit address for secondary servers = 1 + last unit address of previous server. If first unit address is greater than 239, configure for a class B network.

<sup>(3)</sup> These values are the same as the interface host address by default.

If you are configuring for a failover group, fill in this portion of the worksheet:

| <b>Aspect or Variable</b>                                                                  | Default Value.<br>Example, or (Other) | <b>Your Primary</b><br><b>Server Value</b> | <b>Your Secondary</b><br><b>Server Value</b> |
|--------------------------------------------------------------------------------------------|---------------------------------------|--------------------------------------------|----------------------------------------------|
| Configuring the Sun Ray server hierarchy using<br>utreplica (Required for failover groups) | (Enter start time here)               |                                            |                                              |
| Primary Sun Ray server host name <sup>(1)</sup>                                            | <i>primary-server</i>                 |                                            |                                              |
| Secondary Sun Ray server host name <sup>(1)</sup>                                          | secondary-server                      |                                            |                                              |
|                                                                                            |                                       |                                            |                                              |
|                                                                                            |                                       |                                            |                                              |
|                                                                                            |                                       |                                            |                                              |

**TABLE 6-3** Sun Ray Server Configuration Failover Parameters

(1) These values are different for each Sun Ray server, even if that server is part of a failover group.

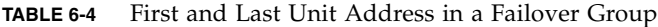

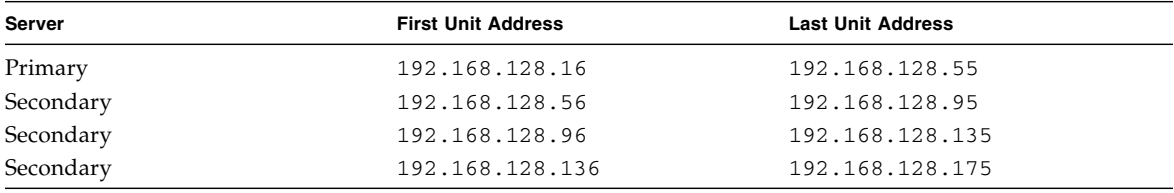

**Tip –** If you forget the address range, use utadm -1 to list the addresses you specified or utadm -p to print them.

# <span id="page-50-0"></span>Basic Network Topology

Before configuring a Sun Ray server on a shared network, you should understand what your basic network configuration looks like. The following figures illustrate, in a simplified form, the most common types.

**FIGURE 6-1** Dedicated Private Non-routed Sun Ray Network

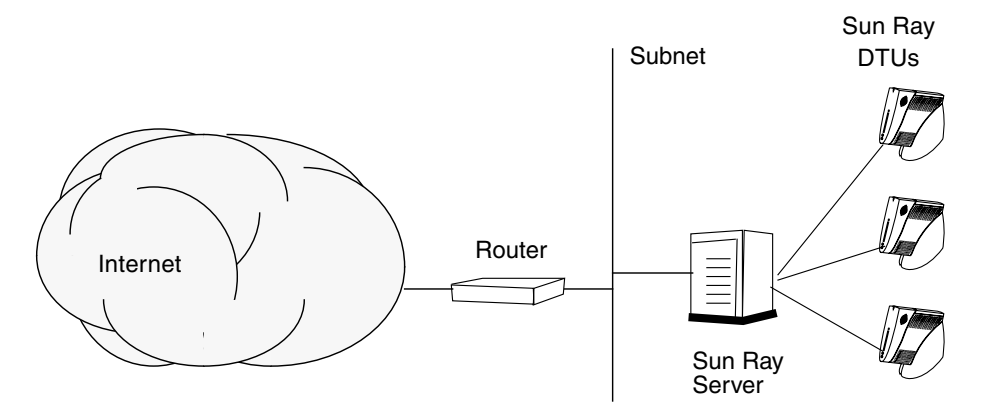

In contrast to private network configurations, shared network configurations with existing DHCP servers may require bootp forwarding in order to function properly with existing network infrastructure.

Many newer configurations will resemble the following figure, which illustrates a shared network with non-routed Sun Ray DTUs.

### **FIGURE 6-2** Shared Network with Non-routed Sun Ray DTUs

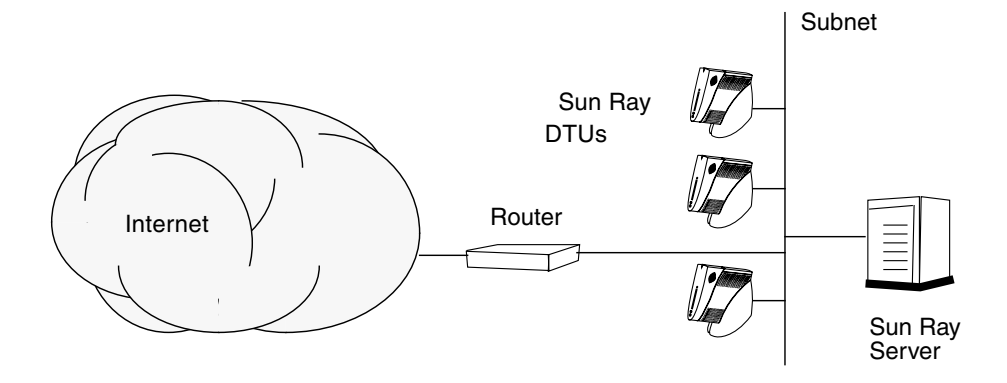

Some new configurations use shared, routed networks, as illustrated, in simplified form, in the following figure.

**FIGURE 6-3** Shared Routed Network

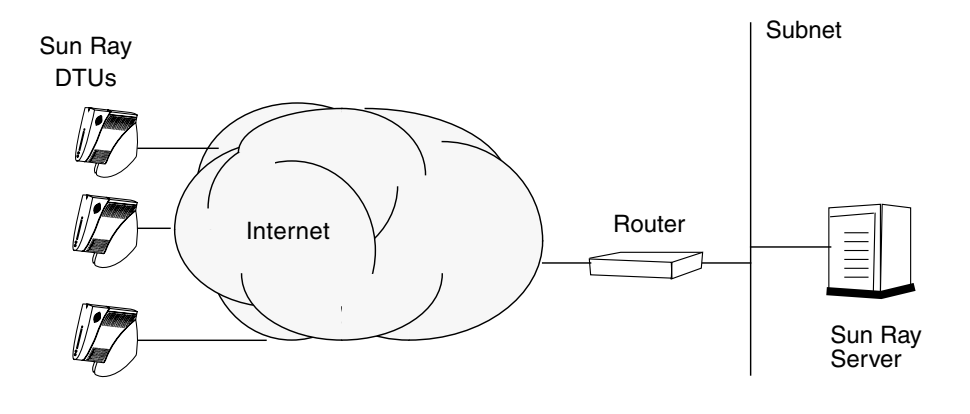

**Note –** If you have any doubt as to which network model most nearly approximates your site, please consult your IT staff.

# <span id="page-53-0"></span>Configuration

This chapter describes how to configure Solaris Trusted Extensions as well as how to configure the Sun Ray server. Procedures in this chapter include:

- ["Configure a Dedicated Sun Ray Interconnect for Trusted Extensions" on page 40](#page-54-0)
- ["Configure Shared Multilevel Ports \(MLP\) for Sun Ray Services" on page 41](#page-55-0)
- ["Increase the Number of X Server Ports" on page 42](#page-56-0)
- ["Configure a Dedicated Sun Ray Interconnect Interface" on page 43](#page-57-1)
- ["Configure the Sun Ray Server on a LAN" on page 45](#page-59-1)
- ["Turn the Sun Ray LAN Connection On or Off" on page 46](#page-60-0)
- ["Configure Sun Ray Server Software" on page 47](#page-61-1)
- ["Configure the Sun Ray Server Hierarchy" on page 48](#page-62-1)
- ["Synchronize Primary and Secondary Sun Ray Servers" on page 50](#page-64-2)
- ["Synchronize the Sun Ray DTU Firmware" on page 50](#page-64-3)
- ["Convert and Synchronize the Sun Ray Data Store Port" on page 50](#page-64-4)
- ["Re-enable the Old SunDS Service" on page 51](#page-65-0)
- ["Determine the Integrity of the Configuration Files" on page 52](#page-66-0)
- ["Replace the Xservers and Xconfig Files" on page 54](#page-68-0)
- ["Reboot the Sun Ray Server" on page 55](#page-69-2)
- ["Migrating from Controlled Access Mode \(CAM\) to Kiosk Mode" on page 55](#page-69-3)

For more details on Sun Ray network configuration, see "Deployment on Shared Networks" in the *Sun Ray Server Software 4.1 Administrator's Guide*.

For further instructions on Solaris Trusted extensions, see [Appendix B](#page-81-0).

**Note –** If Apache Tomcat 5.5 is not already installed on your system, see ["Sun Ray](#page-22-0)" [Admin GUI Web Server Requirements" on page 8](#page-22-0) before proceding..

## Configuring SRSS 4.1 on Trusted Extensions

Perform the following procedures as root from ADMIN\_LOW (global zone).

- [Configure a Dedicated Sun Ray Interconnect for Trusted Extensions](#page-54-0)
- [Configure Shared Multilevel Ports \(MLP\) for Sun Ray Services](#page-55-0)
- [Increase the Number of X Server Ports](#page-56-0)
- [Reboot the System](#page-57-2)

**Note –** For the latest Solaris Trusted Extensions installation and configuration instructions, see <http://docs.sun.com/app/docs/coll/175.12>.

## <span id="page-54-0"></span>▼ Configure a Dedicated Sun Ray Interconnect for Trusted Extensions

Use the Solaris Management Console (SMC) Security Templates to assign the cipso template to the Sun Ray Server. Assign all other Sun Ray devices on the network an admin\_low label. The admin\_low template is assigned to the range of IP addresses you are planning to use in the utadm command.

The /etc/security/tsol/tnrhdb file should contain the following entries when you finish:

192.168.128.1:cipso 192.168.128.0:admin\_low

#### **1. Start the Solaris Management Console (SMC).**

**# smc &**

**2. Make the following selections:**

- **a. In the SMC, select Management Tools ->Select hostname:Scope=Files, Policy=TSOL.**
- **b. Select System Configuration->Computers and Networks ->Security Templates->cipso.**
- **c. From the menu bar, Select Action->Properties->Hosts Assigned to Template.**
- **d. Select Host and enter the IP Address of the Sun Ray interconnect (for example, 192.168.128.1).**
- **e. Click Add then OK.**
- **f. Select System Configuration->Computers and Networks ->Security Families->admin\_low.**
- **g. From the menu bar, Select Action->Properties->Hosts Assigned to Template.**
- **h. Select Wildcard.**
- **i. Enter the IP Address of the Sun Ray Interconnect Network (192.168.128.0).**
- **j. Click Add then OK.**
- **3. Assign all Sun Ray Servers in the failover group a cipso label.**
	- **a. Select System Configuration->Computers and Networks ->Security Families->cipso.**
	- **b. From the menu bar, Select Action->Properties->Hosts Assigned to Template.**
	- **c. Select Host and enter the IP Address of the other Sun Ray Server.**
	- **d. Click Add then OK.**

## <span id="page-55-0"></span>▼ Configure Shared Multilevel Ports (MLP) for Sun Ray Services

A shared multilevel port has to be added to the global zone for Sun Ray services in order to have access from labeled zone.

#### **1. Start the Solaris Management Console (SMC).**

**# smc &**

- **2. Make the following selections under Management Tools:**
	- **a. Select hostname:Scope=Files, Policy=TSOL.**
	- **b. Select System Configuration->Computers and Networks ->Trusted Network Zones->global.**
	- **c. From the menu bar, Select Action->Properties.**
	- **d. Click Add under Multilevel Ports for Shared IP Addresses**
	- **e. Add 7007 as Port Number, Select TCP as Protocol and click OK.**
- **f. Repeat this step for ports 7010 and 7015.**
- **g. Restart network services by running the following command:**

# **svcadm restart svc:/network/tnctl**

**h. Verify that these ports are listed as shared ports by running the following command:**

# **/usr/sbin/tninfo -m global**

### <span id="page-56-0"></span>▼ Increase the Number of X Server Ports

The default entry in /etc/security/tsol/tnzonecfg makes three displays available (6001-6003). Increase the number of available X server ports per requirements.

**1. Start the Solaris Management Console (SMC).**

**# smc &**

#### **2. Make the following selections:**

- **a. In the SMC, Under Management Tools ->Select hostname:Scope=Files, Policy=TSOL option.**
- **b. Select System Configuration->Computers and Networks ->Trusted Network Zones->global.**
- **c. From the menu bar, Select Action->Properties**
- **d. Under Multilevel Ports for Zone's IP Addresses, select 6000-6003/tcp.**
- **e. Click Remove.**
- **f. Click Add->Enable Specify A Port Range.**
- **g. Enter 6000 in Begin Port Range Number and 6050 (for 50 displays) in End Port Range Number.**
- **h. Select TCP as Protocol.**
- **i. Click OK.**

### <span id="page-57-2"></span>▼ Reboot the System

● **When you have finished configuring SRSS 4.1 on Trusted Extensions, reboot.**

See ["Reboot the Sun Ray Server" on page 55](#page-69-2) for instructions.

# <span id="page-57-4"></span>Configuring the Sun Ray Server

Sun Ray Server Software manipulates the /etc/dt/config/Xservers file. Generally speaking, you should copy /usr/dt/config/Xservers to /etc/dt/config/Xservers.SUNWut.prototype and customize it as needed. Sun Ray Server Software uses the contents of that file as a base configuration when you add Sun Rays DTUs to /etc/dt/config/Xservers.

The Xservers file shipped with dtlogin includes an entry for DISPLAY:0, on the assumption that there is a frame buffer in the system. On a headless Sun Ray server, you need to configure /etc/dt/config/Xservers.SUNWut.prototype so that dtlogin does not try to start an Xsun or Xnewt on DISPLAY:0. For instructions, see /etc/dt/config/README.SUNWut.

**Note –** If the server is headless, it has no display and cannot, therefore, have a meaningful value for the *DISPLAY* variable.

## <span id="page-57-3"></span><span id="page-57-1"></span><span id="page-57-0"></span>▼ Configure a Dedicated Sun Ray Interconnect Interface

- **1. Log in as the superuser of the Sun Ray server, either locally or remotely.**
- **2. Open a shell window and change to the following directory:**

# **cd /opt/SUNWut/sbin**

**Note –** Make sure that the /etc/hosts file contains the following entry: *ip-address of the system hostname*

### **3. Configure the Sun Ray interconnect interface:**

# **./utadm -a** *interface-name*

where *interface-name* is the name of the interface to the Sun Ray interconnect, for example: hme1, qfe0, or ge0.

The utadm script begins configuring DHCP for the Sun Ray interconnect, restarts the DHCP daemon, and configures the interface. The script then lists the default values and asks if they are acceptable.

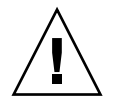

**Caution –** If the IP addresses and DHCP configuration data are not set up correctly when the interfaces are configured, the failover feature cannot work properly. In particular, configuring the Sun Ray server's interconnect IP address as a duplicate of any other server's interconnect IP address may cause the Sun Ray Authentication Manager to generate "Out of Memory" errors.

- **4. If you are satisfied with the default values, and the server is not part of a failover group, answer** y**.**
- <span id="page-58-0"></span>**5. Otherwise, answer** n **and accept whatever default values are shown by pressing return or provide the correct values from the worksheet.**

The utadm script prompts for the following:

- New host address (192.168.128.1)
- New netmask (255.255.255.0)
- New host name (*hostname-interface-name*)
- Offer IP addresses for this interface?  $([Y]/N)$
- New first Sun Ray DTU address (192.168.128.16)
- Total number of Sun Ray DTU address (*X*)
- New authorization server address (192.168.128.1)
- New firmware server address (192.168.128.1)
- New router address (192.168.128.1)
- To specify an additional server list. If you answer yes, it requests either a file name (*filename*) or a Server IP Address (192.168.128.2).
- <span id="page-58-1"></span>**6. The** utadm **script again lists the configuration values and asks if they are acceptable. Answer appropriately.**
- If you answer n, go back to [Step 5](#page-58-0).

■ If you answer y, the following Sun Ray-specific files are configured:

```
/etc/hostname.interface-name
/etc/inet/hosts
/etc/inet/netmasks
/etc/inet/networks
```
The utadm script configures the Sun Ray DTU firmware versions and restarts the DHCP daemon.

- **7. Repeat** [Step 1](#page-57-3) **through** [Step 6](#page-58-1) **for each of the secondary servers in your failover group.**
- **8. Do one of the following:**
- If you upgraded Sun Ray Server Software without upgrading the Solaris operating environment, go to ["Synchronize the Sun Ray DTU Firmware" on](#page-64-3) [page 50.](#page-64-3)
- Otherwise, go to ["Configuring the Sun Ray Server" on page 43.](#page-57-4)

## <span id="page-59-1"></span><span id="page-59-0"></span>▼ Configure the Sun Ray Server on a LAN

**1. Log in as the superuser of the Sun Ray server.**

You can log in locally or remotely use the rlogin or telnet commands.

**2. Open a shell window and change to the following directory:**

# **cd /opt/SUNWut/sbin**

### **3. Configure the Sun Ray LAN subnet:**

# **./utadm -A** *subnet#*

Where *subnet#* is the name (really a number) of the subnet, such as 192.168.128.0.

The utadm script begins configuring DHCP for the Sun Ray interconnect, restarts the DHCP daemon, and configures the interface. The script then lists the default values and asks if they are acceptable.

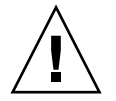

**Caution** – If the IP addresses and DHCP configuration data are not set up correctly when the interfaces are configured, the failover feature cannot work properly. In particular, configuring the Sun Ray server's subnet IP address as a duplicate of any other server's subnet IP address may cause the Sun Ray Authentication Manager to throw "Out of Memory" errors.

- **4. If you are satisfied with the default values, and the server is not part of a failover group, answer** y**.**
- **5. Otherwise, answer** n **and accept whatever default values are shown by pressing return or provide the correct values from the worksheet.**

The utadm script prompts for the following:

- New netmask (255.255.255.0)
- New first Sun Ray DTU address (192.168.128.16)
- Total number of Sun Ray DTU addresses
- New authorization server address (192.168.128.1)
- New firmware server address (192.168.128.10)
- New router address (192.168.128.1)
- To specify an additional server list. If you answer yes, it requests either:
	- File name (*filename*)
	- Server IP Address (192.168.128.2)
- **6. The** utadm **script again lists the configuration values and asks if they are acceptable. Answer appropriately.**
- If you answer n, go back to [Step 5](#page-58-0).
- If you answer y, the utadm script configures the Sun Ray DTU firmware versions and restarts the DHCP daemon.
- **7. Repeat** [Step 1](#page-57-3) **through** [Step 6](#page-58-1) **for each of the secondary servers in your failover group. See** ["Configure Sun Ray Server Software" on page 47](#page-61-1)**.**
- **8. Do one of the following:**
- If you upgraded Sun Ray Server Software without upgrading the Solaris operating environment, go to ["Synchronize the Sun Ray DTU Firmware" on](#page-64-3) [page 50.](#page-64-3)
- Otherwise, proceed to ["Configure Sun Ray Server Software" on page 47.](#page-61-1)
- **9. Proceed to** ["Configure Sun Ray Server Software" on page 47](#page-61-1)**.**

### <span id="page-60-0"></span>▼ Turn the Sun Ray LAN Connection On or Off

When you configure a Sun Ray server for a shared network, the utadm  $-A$ command enables the server's LAN connection. If you do not use utadm  $-A$ , however, and you still wish to enable or disable the LAN connection, use this procedure.

When the LAN connection is turned off, Sun Ray DTUs on the LAN cannot attach to the server.

**Tip –** If you plan to use an existing DHCP server to provide Sun Ray parameters, use this procedure to turn the LAN connection on or off on the Sun Ray server.

- **1. Log in as the superuser of the Sun Ray server, either locally or remotely.**
- **2. Turn the Sun Ray LAN connection on:**

```
# /opt/SUNWut/sbin/utadm -L on
```
**Tip –** Use utadm –1 to verify the current setting for Sun Ray LAN connection. To disable all Sun Ray LAN connections, use utadm -L off.

#### **3. Restart services as prompted:**

# **/opt/SUNWut/sbin/utrestart**

### <span id="page-61-2"></span><span id="page-61-1"></span><span id="page-61-0"></span>▼ Configure Sun Ray Server Software

- **1. If you have not already done so, log in as the superuser of the Sun Ray server.** You can log in locally or remotely use the rlogin or telnet commands.
- **2. Open a shell window and change to the following directory:**

# **cd /opt/SUNWut/sbin**

**3. Configure Sun Ray Server Software.**

# **./utconfig**

<span id="page-61-3"></span>**4. Accept the default** utconfig **values shown by pressing Return or provide the correct values from the worksheet.**

The utconfig script prompts for the following:

- Whether the script should continue (press Return)
- Sun Ray administration password (*adminpass*)
- Sun Ray administration password again

**Note –** All servers in a failover group must use the same administration password.

■ To configure the Sun Ray Web Administration (Admin GUI), (press Return)

- Path to the Apache Tomcat installation directory (/opt/apache-tomcat)
- Web server port number (1660)
- Whether to enable secure connections  $([y]/n)$
- If Yes, to enter HTTPS port number (1661)
- To supply a user name for the Tomcat process (utwww)
- Whether you want to enable remote administration  $([y]/n)$
- Whether you want to configure Kiosk Mode  $([y]/n)$ . If yes, it requests:
	- User prefix (utku)
	- Group (utkiosk)
	- User ID range start (150000)
	- Number of users (25)
- Whether you want to configure for a failover group
- Whether the script should continue (press Return)

The utconfig script begins configuring Sun Ray Server Software.

- If you responded that this is a failover group, the script requests the signature (*signature1*)
- The signature again

The Sun Ray Data Store is restarted.

**Note –** The utconfig script states that you must restart the authentication manager. This happens automatically when you reboot the Sun Ray server.

The utconfig script ends, indicating a log file is available at the following location:

■ /var/adm/log/utconfig.*year\_month\_date\_hour:minute:second.log*

where the *year*, *month*, etc. are represented by numeric values reflecting the time utconfig was started.

- **5. Repeat** [Step 1](#page-61-2) **through** [Step 4](#page-61-3) **for each secondary server if in a failover group.**
- **6. Do one of the following:**
- If you have a failover group, see ["Configure the Sun Ray Server Hierarchy" on](#page-62-1) [page 48.](#page-62-1)
- Otherwise, go to ["Synchronize the Sun Ray DTU Firmware" on page 50](#page-64-3).

<span id="page-62-1"></span><span id="page-62-0"></span>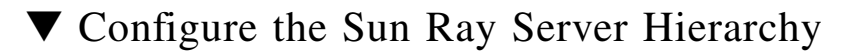

Perform this task after all servers in the failover group have been configured.

**1. If you have not already done so, log in as the superuser of the primary Sun Ray server.**

You can log in locally or remotely use the rlogin or telnet commands.

**2. Open a shell window and change to the following directory:**

### # **cd /opt/SUNWut/sbin**

<span id="page-63-1"></span>**3. Configure this server as the primary Sun Ray server and identify all secondary servers.**

# **./utreplica -p** *secondary-server1 secondary-server2* **...**

Where *secondary-server1*, *secondary-server2, ...* identifies the host names of the secondary servers. Include all secondary servers in this command.

The utreplica script:

- Stops and starts the Sun Ray services
- Reads the Authentication Manager policy
- Indicates a log file is available at the appropriate location:
	- /var/adm/log/utreplica*.year\_month\_date\_hour:minute:second.log*
- <span id="page-63-0"></span>**4. Log in as the superuser of a secondary Sun Ray server.**

You can log in locally or remotely using the rlogin or telnet commands.

**5. Open a shell window and change to the following directory:**

# **cd /opt/SUNWut/sbin**

<span id="page-63-2"></span>**6. Configure the server as a secondary Sun Ray server and identify the primary server.**

# **./utreplica -s** *primary-server*

Where *primary-server* is the host name of the primary server configured in [Step 3.](#page-63-1)

- **7. Repeat** [Step 4](#page-63-0) **through** [Step 6](#page-63-2) **for all remaining secondary servers.**
- **8. When you are finished, go to** ["Synchronize the Sun Ray DTU Firmware" on](#page-64-3) [page 50](#page-64-3)**.**

## <span id="page-64-2"></span>▼ Synchronize Primary and Secondary Sun Ray Servers

Log files for Sun Ray servers contain time-stamped error messages which are difficult to interpret if the time is out of sync. To make troubleshooting easier, please make sure that all secondary servers periodically synchronize with their primary server. For instance:

 $r_{\text{date}}$   $\langle$ *primary-server* 

### <span id="page-64-3"></span><span id="page-64-0"></span>▼ Synchronize the Sun Ray DTU Firmware

**Note –** This task is performed on standalone Sun Ray servers or the last Sun Ray server configured in a failover group. If your server is not one of these, see ["Reboot](#page-69-2) [the Sun Ray Server" on page 55.](#page-69-2)

**1. If you have not already done so, log in as the superuser of the Sun Ray server.**

You can log in locally or remotely using the rlogin or telnet commands.

**2. Open a shell window and change to the following directory:**

#### # **cd /opt/SUNWut/sbin**

**3. Synchronize the Sun Ray DTU firmware:**

#### # **./utfwsync**

The Sun Ray DTUs will reboot themselves and load the new firmware.

**4. When you are finished, go to** ["Reboot the Sun Ray Server" on page 55](#page-69-2) **for instructions how to reboot the server.**

### <span id="page-64-4"></span><span id="page-64-1"></span>▼ Convert and Synchronize the Sun Ray Data Store Port

In place of the old Sun Directory Service (Sun DS) used in Sun Ray Server Software versions 1.0 through 1.3, versions 2.0, 3, and later provides a private data store service, the Sun Ray Data Store (SRDS).

SRDS uses service port 7012, to avoid conflict with the standard LDAP port number, 389. When you upgrade a server to SRSS 2.0 or later, the LDAP port remains in use until all the servers in the failover group have been upgraded and converted. Port conversion is required only if you plan to continue to run SunDS on the recently upgraded SRSS server.

**Note –** Even though you have upgraded a server, you cannot run the Sun Ray Data Store until you also convert the port number.

**Tip –** Perform this task on standalone Sun Ray servers or on the primary server in a failover group after all the servers in the group have been upgraded.

**1. If you have not already done so, log in as the superuser of the primary Sun Ray server.**

You can log in locally or remotely use the rlogin or telnet commands.

**2. Open a shell window and change to the following directory:**

# **cd /opt/SUNWut/sbin**

**3. Convert and synchronize the Sun Ray Data Store service port number on all the servers in a failover group:**

# **./utdssync**

This step restarts the Sun Ray Data Store on all the servers.

## <span id="page-65-0"></span>▼ Re-enable the Old SunDS Service

This procedure re-enables the old SunDS, in case you need to use it for old private data on the Sun Ray servers.

**Note –** You can re-enable the SunDS service only if you have chosen to preserve the old SunDS data when you upgraded from an earlier version of Sun Ray Server Software.

The following task requires you to have completed the utdssync command. See ["Convert and Synchronize the Sun Ray Data Store Port" on page 50](#page-64-4).

**1. If you have not already done so, log in as the superuser of the primary Sun Ray server.**

**2. Open a shell window and change to the following directory:**

# **cd /etc/opt/SUNWconn/ldap/current**

**3. Rename the saved configuration file to** dsserv.conf**:**

# **mv dsserv.conf\_save\_***date***\_***time* **dsserv.conf**

where *date* is the current date, in YYMMDD format, and *time* is the time the save file is created, in hh:mm format.

**4. Start the SunDS service:**

# **/etc/init.d/dsserv start**

**Note –** Support for the Sun DS product was discontinued as of the Sun Ray Server Software 2.0 release and cannot be used unless it was purchased separately.

## <span id="page-66-0"></span>▼ Determine the Integrity of the Configuration Files

Two configuration files are susceptible to corruption:

- /etc/dt/config/Xservers
- /etc/dt/config/Xconfig

When they are corrupt, the dtlogin daemon cannot start the Xsun server properly. To prevent or correct this problem, use the following procedure.

**1. As a user of the Sun Ray server, open a shell window and compare the** /usr/dt/config/Xservers **and** /etc/dt/config/Xservers **files:**

```
% diff /usr/dt/config/Xservers /etc/dt/config/Xservers
```
This command compares a known good file with the suspect file. The output should be similar to the following example:

```
106a107,130
> # BEGIN SUNRAY CONFIGURATION
> :3 SunRay local@none /etc/opt/SUNWut/basedir/lib/utxsun :3 -nobanner
    .
    .
> :18 SunRay local@none /etc/opt/SUNWut/basedir/lib/utxsun :18 -nobanner
> # END SUNRAY CONFIGURATION
```
**Note –** This is a simplified example. Your output may have tens of lines between the BEGIN SUNRAY CONFIGURATION and END SUNRAY CONFIGURATION comments.

In the first line of output, there is 106a107,130. The 106 means that the two files are identical to the 106th line of the files. The a107,130 means that the information on lines 107 through 130 of the second file would have to be added to the first file to make it the same as the second.

If your output shows the first three digits to be a number less than 100, the /etc/dt/config/Xservers file is corrupt.

**2. Compare the** /usr/dt/config/Xconfig **and** /etc/dt/config/Xconfig **files:**

```
% diff /usr/dt/config/Xconfig /etc/dt/config/Xconfig
```
The output should be similar to the following example:

```
156a157,180
> # BEGIN SUNRAY CONFIGURATION
> Dtlogin.*_8.environment:
SUN_SUNRAY_TOKEN=ZeroAdmin.m1.at88sc1608.6d0400aa
    .
    .
> Dtlogin.*_9.environment:
SUN_SUNRAY_TOKEN=ZeroAdmin.m1.at88sc1608.a10100aa
> # END SUNRAY CONFIGURATION
```
**Note –** This is a simplified example. Your output may have tens of lines between the BEGIN SUNRAY CONFIGURATION and END SUNRAY CONFIGURATION comments.

If your output shows the first three digits to be a number less than 154, the /etc/dt/config/Xconfig file is corrupt.

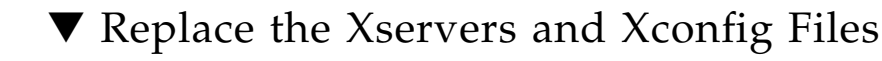

<span id="page-68-0"></span>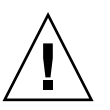

**Caution** – Replacing the Xservers file requires shutting down all Sun Ray DTU services. Remember to inform users of the outage.

**1. As superuser, open a shell window and stop the Sun Ray server:**

```
# /etc/init.d/utsvc stop
```
**2. Replace the** Xservers **and** Xconfig **files as appropriate:**

# **/bin/cp -p /usr/dt/config/Xservers /etc/dt/config/Xservers** # **/bin/cp -p /usr/dt/config/Xconfig /etc/dt/config/Xconfig**

### **3. Re-initialize the authentication policy:**

```
# /opt/SUNWut/sbin/utrestart -c
```
The extra lines within the previous Xservers and Xconfig files are automatically rebuilt.

### <span id="page-69-4"></span><span id="page-69-2"></span><span id="page-69-1"></span>▼ Reboot the Sun Ray Server

After following the configuration procedures, reboot the Sun Ray server(s).

- **1. If you have not already done so, log in as the superuser of the Sun Ray server.** You can log in locally or remotely use the rlogin or telnet commands.
- <span id="page-69-5"></span>**2. Open a shell window and reboot the Sun Ray server:**

#### # **sync;sync;init 6**

The Sun Ray server is rebooted.

**3. Repeat** [Step 1](#page-69-4) **and** [Step 2](#page-69-5) **for each Sun Ray server.**

## <span id="page-69-3"></span><span id="page-69-0"></span>Migrating from Controlled Access Mode (CAM) to Kiosk Mode

As of the Sun Ray Server Software 4.1 release, CAM has been replaced by Kiosk Mode. To continue using previous CAM configuration with Kiosk Mode, you must migrate all relevant CAM configuration data to its Kiosk Mode equivalent. The utcammigrate tool creates all the required Kiosk Mode applications and prototypes needed to convert an old CAM configuration to Kiosk Mode.

**Tip –** Before migrating from CAM to Kiosk Mode, be sure to preserve any existing CAM prototype data. See ["Preserve CAM Prototype Data" on page 23](#page-37-0).

#### **1. To complete the migration process, execute the following command.**

#### # **/opt/SUNWut/sbin/utcammigrate -u**

The -u option instructs utcammigrate to upload the relevant Kiosk Mode session configuration and selected applications list to the Sun Ray Data Store. This effectively selects the migrated session for use with all subsequent client connections. If you do not wish to select the session for immediate use, you may omit the -u option from the command above and configure your session manually using the Sun Ray Admin GUI.

### **2. When Kiosk configuration is complete, perform a cold restart of Sun Ray services.**

You can select the server on the Servers tab of the Admin GUI and press the Cold Restart button, or you can execute the following command:

#### # **/opt/SUNWut/sbin/utrestart -c**

### Failover Group Migration

Specifying the -u option to utcammigrate results in the automatic selection of the migrated session. This selection applies to all hosts in a failover group and, as such, it is essential that the migration be completed first before the selection takes place. To ensure that this is the case, execute /opt/SUNWut/sbin/utcammigrate without any options on all hosts but one in a failover group. You may then safely execute /opt/SUNWut/sbin/utcammigrate -u on the last host in the group.

For a more detailed explanation of the migration process, see the utcammigrate(1m) man page.

## Additional Information

This appendix provides additional information regarding your installation or upgrade to Sun Ray Server Software 4.1.

Topics covered in this appendix include:

- ["Installing the SunMC Software" on page 57](#page-71-0)
- ["Mounting a CD-ROM Remotely" on page 61](#page-75-0)
- ["Modified System Files" on page 63](#page-77-0)
- "utinstall [Error Messages" on page 65](#page-79-1)

## <span id="page-71-0"></span>Installing the SunMC Software

**Note –** The Sun Management Center is not currently available for Linux implementations.

Sun Ray Server Software includes a module for interfacing with Sun Management Center software. If Sun Ray Server Software and Sun Management Center software are to run on the same server, different procedures are used, depending on the order in which the software is installed. If Sun Ray Server Software and Sun Management Center server component are configured on separate servers, then the module must be installed on both servers. This section describes the installation procedures. For more detail on SunMC functionality, see "Monitoring the Sun Ray System" in the *Sun Ray Server Software 4.1 Administrator's Guide*.

If you are doing a clean installation of Sun Management Center software and Sun Ray Server Software on the same server, it is easier to install Sun Management Center software first.
<span id="page-72-4"></span>When you install Sun Management Center software, you are given the option of installing any of the three components on the selected server. If you want to add only the agent to a Sun Ray server, just choose to add the agent component.

After the appropriate hardware configuration product is installed on the server, you can choose to run the setup now or later. When you run the setup, you are prompted for a host name of Sun Management Center server, a seed to generate security keys, a base URL for the console, and, if there is a conflict, a different port for the agent.

<span id="page-72-2"></span><span id="page-72-0"></span>**Tip –** To monitor all the servers in a failover group, make sure every server runs Sun Ray Server Software 4.1. In addition, all servers must run the Sun Management Center agent component.

**Note –** Administration of the SunMC software is documented in the *Sun Ray Server Software 4.1 Administrator's Guide*.

## SunMC Software Requirements

<span id="page-72-5"></span>The Sun Ray system monitoring feature has the following software requirements:

- Sun Ray Server Software for Solaris
- <span id="page-72-3"></span>■ Sun Management Center 4.0 software.

<span id="page-72-1"></span>The Sun Ray module adds the following requirements when added to either the Sun Management Center server or agent component:

**TABLE A-1** Additional Requirements for the Server

| Component      | Size   |
|----------------|--------|
| RAM            | 8 KB   |
| /opt/SUNWut    | 153 KB |
| /opt/SUNWsymon | 12 KB  |

| Component          | <b>Size</b> |
|--------------------|-------------|
| RAM                | 1 MB        |
| Swap               | 1 MB        |
| /opt/SUNWut        | 602 KB      |
| /opt/SUNWsymon     | 12 KB       |
| /var/opt/SUNWsymon | $0.5$ KB    |

<span id="page-73-0"></span>**TABLE A-2** Additional Requirements for the Agent

The Sun Ray module adds the following requirements to the Sun Management Center server and agent components:

**TABLE A-3** Additional Requirements for the Server and Agent Components

| Component          | <b>Size</b> |
|--------------------|-------------|
| RAM                | 1008 KB     |
| Swap               | 1 MB        |
| /opt/SUNWut        | 602 KB      |
| /opt/SUNWsymon     | 12 KB       |
| /var/opt/SUNWsymon | .5 KB       |

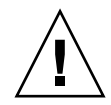

**Caution** – The Sun Management Center server component has very high resource requirements. Do not install the complete Sun Management Center software on a Sun Ray server, especially if the Sun Ray server is configured for failover.

## <span id="page-73-1"></span>▼ To Install Sun Ray Server Software After Installing the Sun Management Center Software

#### **1. Start the Sun Management Center software:**

# **/opt/SUNWsymon/sbin/es-start -c &**

Check to see if the Sun Management Center works. If not, reinstall the Sun Management Center software, using the instructions in the *Sun Management Center 4.0 Installation and Configuration Guide.* Sun Management Center documentation is available at: <http://docs.sun.com/app/docs/coll/1734.1>.

#### **2. Use the standard Sun Ray installation script to add the Sun Ray module:**

# **/opt/SUNWut/sbin/utinstall**

If the Sun Management Center agent software is running, the standard Sun Ray install script automatically stops it, adds the Sun Ray module, and restarts the Sun Management Center agent software.

If the Sun Management Center agent software is not running, the Sun Ray install script adds the Sun Ray module but does not start the Sun Management Center agent software.

## ▼ To Install Sun Management Center Software After Installing Sun Ray Server Software

#### **1. Use the standard Sun Ray installation script:**

#### # **/opt/SUNWut/sbin/utinstall**

The Sun Ray module for SunMC is installed automatically on the server when utinstall installs Sun Ray Server Software.

- **2. Follow the installation instructions found in the** *Sun Management Center Software Installation Guide* **to install the Sun Management Center software.**
- **3. Type the following to enable Sun Ray monitoring:**

#### <span id="page-74-1"></span># **/opt/SUNWut/sbin/utsunmc**

**4. Start the Sun Management Center software:**

# **/opt/SUNWsymon/sbin/es-start -c &**

Check to see if Sun Management Center works. If not, reinstall the Sun Management Center software.

## ▼ To Install the SunMC Agent on Separate Servers

**1. Verify that the Sun Management Center agent,** SUNWesagt**, is installed on the Sun Ray server:**

#### <span id="page-74-0"></span># **pkginfo -l SUNWesagt**

#### **2. Perform a standard installation of Sun Ray Server Software:**

#### <span id="page-75-2"></span># **utinstall**

If the Sun Management Center agent is running, the installation process stops and restarts the SunMC software.

**Note –** You can install Sun Management Center agents after Sun Ray Server Software installation; however, you must then enable the Sun Ray module by typing **/opt/SUNWut/sbin/utsunmc** to register the Sun Ray module with the SunMC.

#### **3. Install the Sun Ray interface package on the Sun Management Center server:**

If you have already mounted the Sun Ray Server Software 4.1 CD-ROM on the SunMC server or from a remote server, or if you have extracted the ESD files to an image directory, begin at [Step c.](#page-75-0)

**a. As superuser, open a shell window on the SunMC server.**

#### **b. Insert the Sun Ray Server Software 4.1 CD-ROM**

If a File Manager window opens, close it. The File Manger CD-ROM window is not necessary for installation.

**c. Change to the image directory. For example:**

#### <span id="page-75-0"></span># **cd /cdrom/cdrom0**

**d. Install the Sun Ray module:**

#### # **./utsunmcinstall**

The installation process begins. The utsunmcinstall script:

- Verifies that the SunMC software is installed.
- Verifies that Sun Ray Server Software is *not* installed.
- <span id="page-75-1"></span>■ Installs the parts of the Sun Ray module needed on the SunMC server.

# Mounting a CD-ROM Remotely

If you purchased the Sun Ray Server Software 4.1 CD-ROM but your Sun Ray server does not have a CD-ROM drive, follow these instructions to mount the Sun Ray Server Software CD-ROM from a remote server.

## ▼ To Mount the CD-ROM From a Remote Server

- **1. As superuser of the remote system, open a shell window.**
- **2. Insert the Sun Ray Server Software 4.1 CD-ROM into the CD-ROM drive.**

If a file manager window opens, close it. The file manager CD-ROM window is not necessary for installation.

**3. Share the Sun Ray CD-ROM file system:**

```
share -o ro /cdrom/cdrom0
```
**4. Use the** rlogin **command to log into the Sun Ray server as the root user:**

```
# rlogin sunray-server-name -l root
Password:
```
Where *sunray-server-name* is the host name of the Sun Ray server.

**Tip –** If you receive an error that you are not on the system console, comment out the line CONSOLE=/dev/console in the /etc/default/login file on the Sun Ray server.

#### **5. Create the CD-ROM file system mount point:**

# **mkdir -p /cdrom/cdrom0**

#### **6. Mount the remote CD-ROM drive:**

# **mount -o ro** *cd-server-name***:/cdrom/cdrom0 /cdrom/cdrom0**

Where *cd-server-name* is the host name of the server with the Sun Ray CD-ROM.

**7. Return to the point where you referenced this procedure.**

## ▼ To Unmount the CD-ROM From a Remote Server

<span id="page-77-1"></span>**1. From the shell window where you mounted the CD-ROM, unmount the CD-ROM file system:**

```
# cd /
# umount /cdrom/cdrom0
```
**2. Close the** rlogin **session:**

# **exit**

**3. Unshare the CD-ROM file system:**

**Note –** This procedure is for Solaris only.

# **unshare /cdrom/cdrom0**

# Restoring utadm Functionality

<span id="page-77-2"></span><span id="page-77-0"></span>If you issue the command <CTRL>C while performing utadm configuration, utadm may not function correctly the next time you invoke it. To correct this condition, type:

<span id="page-77-3"></span># **dhtadm -R**

# Modified System Files

The following files are modified during utadm:

- /etc/inet/hosts
- /etc/inet/networks
- /etc/inet/netmasks
- /etc/inet/dhcpsvc.conf # including all DHCP related files
- /etc/nsswitch.conf
- /etc/hostname.<intf>
- /etc/notrouter

The following files are modified during SR service startup:

- /etc/inet/services
- /etc/inet/inetd.conf

The following files are modified during utconfig:

- /etc/passwd
- /etc/shadow
- /etc/group

After installation, the following files are updated upon reboot:

- /etc/syslog.conf
- /etc/pam.conf

# <span id="page-79-2"></span><span id="page-79-1"></span><span id="page-79-0"></span>utinstall Error Messages

If during an installation, upgrade, or uninstall the utinstall script returns an error, refer to the following table for assistance.

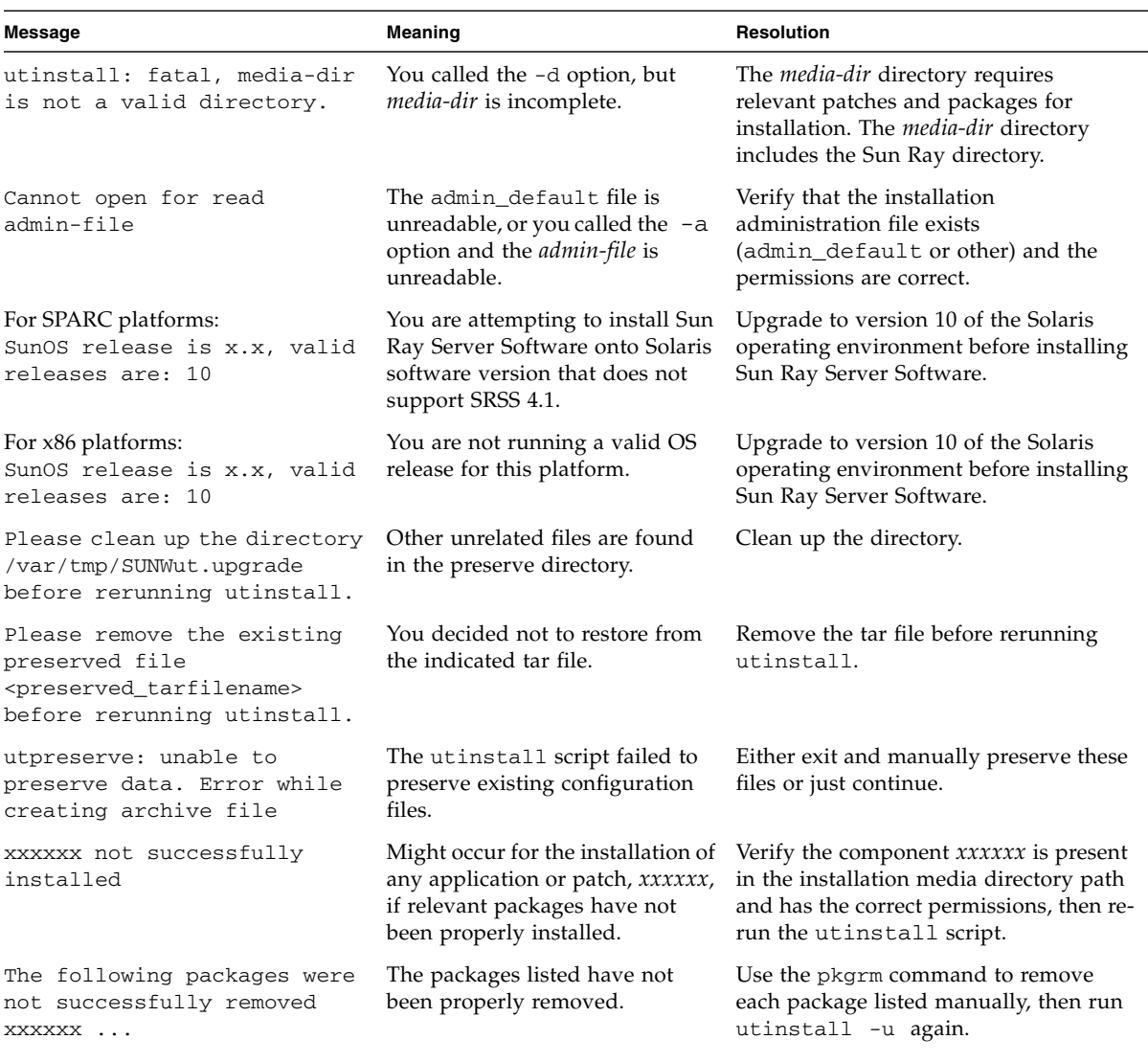

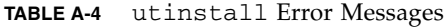

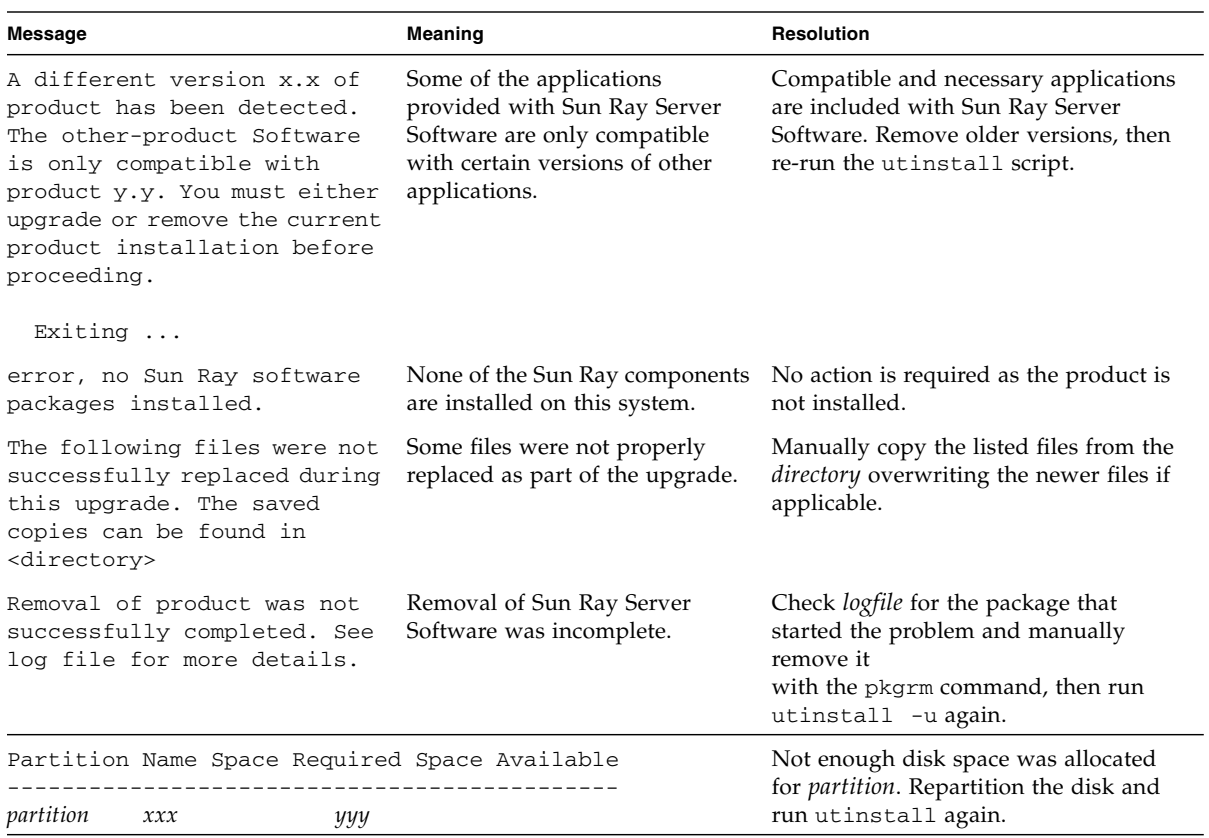

### **TABLE A-4** utinstall Error Messages *(Continued)*

# Solaris Trusted Extensions

**Note –** *There are several ways to configure Solaris Trusted extensions. The configurations provided here for reference have been tested but are not meant to represent all possibilities.*

<span id="page-81-1"></span>The latest, detailed instructions for installation and configuration of Solaris Trusted Extensions can be found on <docs.sun.com/app/docs/coll/175.9>.

# Installation

**Note –** Before beginning installation, please see ["Solaris Trusted Extensions Patch](#page-22-0) [Requirements" on page 8](#page-22-0).

For Solaris Trusted extensions, each system should have a minimum of 1 GB of RAM, although 500 MB will work. Naturally, newer-model systems with sufficient capacity will provide faster installation.

# ▼ To Enable Solaris Trusted Extensions

● **Use the svcadm command to enable Solaris Trusted Extensions:**

<span id="page-81-0"></span># **svcadm enable -s labeld**

# Configuration

## ▼ To Configure a Shared Physical Interface

**1. Verify that the** /etc/hosts **file has the following entry:**

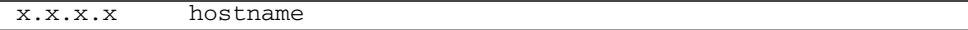

- **2. Use the Solaris Management Console (SMC) Security Templates to assign the cipso template to this hostname.**
	- **a. Start the Solaris Management Console (SMC).**

```
# smc &
```
- **b. Make the following selections:**
	- **i. In the SMC, select Management Tools ->Select hostname:Scope=Files, Policy=TSOL.**
	- **ii. Select System Configuration->Computers and Networks ->Security Templates->cipso.**
	- **iii. From the menu bar, Select Action->Properties ->Hosts Assigned to Template.**
	- **iv. Select Host and enter the IP Address of the Sun Ray server.**
	- **v. Click Add to assign the cipso template to this host.**
	- **vi. Click OK to confirm the changes.**
- **3. Verify that** /etc/security/tsol/tnrhdb **file has the following entries:**

x.x.x.x:cipso

- **4. From the Application Manager->Trusted Extensions folder, run the Share Physical Interface action.**
- **5. Verify that the** /etc/hostname.<interface\_name> **file has the following entries:**

hostname all-zones

**6. Reboot the system.**

**# init 6**

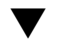

## ▼ To Configure One IP Address Per Zone

If you have an IP address for every labeled zone, follow this example procedure, which shows how to configure a zone called *public*. Repeat the procedure for all zones.

#### **1. Configure an interface for each zone.**

**a. Update the** /etc/hosts **file.**

If you have a separate IP address for every labeled zone, add this IP address and a corresponding hostname to the /etc/hosts file. Use a standard naming convention, such as adding <*zone-name*> to the hostname.:

```
10.6.132.111 srsstx-132
10.6.132.112 srsstx-132-zone_name
```
**b. Update the** /etc/hostname.<*interface*> **file as follows:**

```
srsstx-132
```
**c. Update the** /etc/netmasks **file as follows.:**

10.6.132.0 255.255.255.0

#### **2. Assign a network template.**

As above, use the Solaris Management Console (SMC) Security Templates to assign the cipso template.

#### **a. Start the Solaris Management Console (SMC).**

```
# smc &
```
**b. Make the following selections:**

- **i. In the SMC, select Management Tools ->Select hostname:Scope=Files, Policy=TSOL.**
- **ii. Select System Configuration->Computers and Networks ->Security Templates->cipso.**
- **iii. From the menu bar, Select Action->Properties ->Hosts Assigned to Template.**
- **iv. Select Host and enter the IP Address of the Sun Ray host.**
- **v. Click Add to assign the cipso template to this host.**
- **vi. Click OK to confirm the changes.**

#### **vii. Select System Configuration -> Computers and Networks ->Security Templates -> zone\_specific\_template.**

In this example, the zone\_specific\_template is named *public*.

- **viii. From the menu bar, Select \*Action\* -> \*Properties -> Hosts Assigned to Template.**
	- **ix. Select Wildcard, and enter the IP Address.** For example, IP Address 10.6.132.0
	- **x. Click Add.**
	- **xi. Click OK to confirm the changes.**

The /etc/security/tsol/tnrhdb file should now contain the following entries:

10.6.132.111:cipso 10.6.132.112:cipso 10.6.132.0:public

#### **3. Assign an IP address to each zone.**

After you have completed the procedures in [Creating Zones](#page-86-0) below, repeat the following steps for each zone you have created.:

```
zonecfg -z public
zonecfg:public> add net
zonecfg:public:net> set physical=bge1
zonecfg:public:net> set address=10.6.132.112/24
zonecfg:public:net> end
zonecfg:public> commit
zonecfg:public> exit
```
**4. Verify the results.**

```
# ifconfig -a
     lo0:
   flags=2001000849<UP,LOOPBACK,RUNNING,MULTICAST,IPv4,VIRTUAL> mtu
     8232 index 1
        inet 127.0.0.1 netmask ff000000
    100:1:flags=2001000849<UP,LOOPBACK,RUNNING,MULTICAST,IPv4,VIRTUAL> mtu
     8232 index 1
        zone public
        inet 127.0.0.1 netmask ff000000
     bge0: flags=1000843<UP,BROADCAST,RUNNING,MULTICAST,IPv4> mtu
     1500 index 2
        inet 10.6.133.156 netmask ffffff00 broadcast 10.6.133.255
        ether 0:3:ba:27:f0:8b
     bge1: flags=1000843<UP,BROADCAST,RUNNING,MULTICAST,IPv4> mtu
     1500 index 3
        inet 10.6.132.111 netmask ffffff00 broadcast 10.6.132.255
        ether 0:3:ba:27:f0:8c
     bge1:1: flags=1000843<UP,BROADCAST,RUNNING,MULTICAST,IPv4> mtu
     1500 index 3
        zone public
        inet 10.6.132.112 netmask ffffff00 broadcast 10.6.132.255
```
**5. Reboot the system.**

# <span id="page-86-0"></span>Creating Zones

You can either create zones one by one or create a sample zone to serve as a template from which to clone other zones. The second method is more efficient.

In these instructions, the following zones are created:

- public
- internal
- needtoknow
- restricted

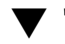

## ▼ To Specify Zone Names and Zone Labels

#### **1. From the Application Manager -> Trusted Extensions folder, run the Configure Zone action.**

When the action prompts you for a name, give the zone the same name as the zone's label. For example, the name of a zone whose label is PUBLIC would be *public*.

#### **2. Repeat the Configure Zone action for every zone.**

For example, the default label encodings file contains the following labels:

PUBLIC CONFIDENTIAL: INTERNAL USE ONLY CONFIDENTIAL: NEED TO KNOW CONFIDENTIAL: RESTRICTED

- **3. For each zone, associate the appropriate label with a zone name.**
	- **a. In the SMC GUI, Under Management Tools -> Select hostname:Scope=Files, Policy=TSOL option.**
	- **b. Select System Configuration -> Computers and Networks -> Trusted Network Zones.**
	- **c. Select Action -> Add Zone Configuration Menu.**

The dialog box displays the name of a zone that does not have an assigned label. Look at the zone name before clicking Edit.

- **d. In the Label builder, click the appropriate label for the zone name.**
- **e. Click OK in the label builder and then OK in the Trusted Network Zone.**
- **4. Repeat these steps for every zone.**

## ▼ To Create Security Templates

- **1. In the SMC GUI, Under Management Tools -> Select hostname:Scope=Files, Policy=TSOL option.**
- **2. Select System Configuration -> Computers and Networks -> Security Templates.**
- **3. From the menu bar, Select Action -> Add Template.**

**4. Under Host Type, Select Edit... and in the Label builder click the appropriate label for the template and click OK.**

For the default configuration, Security Templates can be created for the following labels:

PUBLIC CONFIDENTIAL: INTERNAL USE ONLY CONFIDENTIAL: NEED TO KNOW CONFIDENTIAL: RESTRICTED

**5. Provide a Template Name and click OK.**

## ▼ To Create Zones One by One

- **1. Install Zones.**
	- **From the Application Manager->Trusted Extensions folder, run the Install Zone action.**
- **2. Enter the labeled zone's name, for example,** *public***.** Wait for a completion message before proceeding.
- **3. Monitor the zone being configured.**
	- **From the Application Manager->Trusted Extensions folder, run the Zone Terminal Console to monitor the configuring.**
- **4. Start the zone.**
	- **a. From the Application Manager->Trusted Extensions folder, run Start Zone.**
	- **b. Provide the host name, of the labeled zone, for example,** *public***.** As the zone is started, information is displayed in the Zone Terminal Console.
	- **c. Provide the same hostname as mentioned in the** /etc/hosts **file.**
- **5. Repeat these steps for the remaining zones.**

## ▼ To Clone Zones

**1. Create a ZFS pool (**zpool**) from disk device.**

A single zpool will be used for all labeled zones.

**# zpool create -f zone /dev/dsk/c0t0d0s5**

#### **2. Create a new file system for the zone.**

For instance, for the public zone:

```
# zfs create zone/public
# chmod 0700 /zone/public
```
- **3. Install the first zone.**
	- **a. From the Application Manager->Trusted Extensions folder, run the** Install Zone **action.**
	- **b. Enter the labeled zone's name, for example,** *public***.**

Wait for a completion message before proceeding (about five minutes).

- **4. Monitor the zone being configured.**
	- **From the Application Manager->Trusted Extensions folder, run the Zone Terminal Console to monitor the configuration process.**
- **5. Start the zone.**
	- **a. From the Application Manager->Trusted Extensions folder, run Start Zone, and provide the host name, for example,** *public***, of the labeled zone.**
	- **b. As the zone is started, information is displayed in the Zone Terminal Console.**
- **6. Provide the same hostname as mentioned in the** /etc/hosts **file.**
- **7. Shut down the zone.**
	- **a. View the public zone's Console window to verify that the zone has been completely started.**
	- **b. If it has been started, shut down the zone by typing the following in the Console:**

#### **# init 0**

- **8. Exit the Console.**
- **9. Through the global zone (that is, in a Terminal window), type:**

**# rm /zone/public/root/etc/auto\_home\_public**

**10. Create a ZFS snapshot of the public zone.**

#### **# zfs snapshot zone/public@snapshot**

- **11. Clone the remaining zones.**
	- **a. From the Application Manager->Trusted Extensions folder, run the Clone Zone action.**
	- **b. Provide the zone being cloned and the ZFS snapshot, for example:**

Enter Zone Name: **internal** ZFS Snapshot: **zone/public@snapshot**

**12. Reboot the system.**

# Index

## **A**

[agent, 58,](#page-72-0) [59](#page-73-0) [additional requirements with Sun Ray](#page-72-1) module, 58

## **B**

[bootp forwarding, 31,](#page-45-0) [36](#page-50-0)

## **C**

[C, 63](#page-77-0) CD-ROM [remote mounting, 61](#page-75-1) [remote unmounting, 63](#page-77-1) conditions [Web browser, 11](#page-25-0) configuration data [DHCP, 44,](#page-58-0) [45](#page-59-0) [configuration files, 52](#page-66-0) [configuration worksheet, 32,](#page-46-0) [34](#page-48-0)

## **D**

[Data Store, 6,](#page-20-0) [19,](#page-33-0) [21](#page-35-0) [Sun DS vs Sun Ray DS, 19](#page-33-1) data store [daemon, 22](#page-36-0) [DHCP, 44,](#page-58-1) [45](#page-59-1) [DHCP configuration data, 44,](#page-58-2) [45](#page-59-2) DHCP servers [third-party, 31](#page-45-1) [dhtadm -R, 20,](#page-34-0) [63](#page-77-2) dtlogin

[daemon, 52](#page-66-1) [duplicate IP addresses, 44,](#page-58-3) [45](#page-59-3)

### **E**

errors [out of memory, 44,](#page-58-4) [45](#page-59-4)

### **F**

failover group [monitoring servers, 58](#page-72-2) failover groups [unit addresses, 35](#page-49-0) [upgrade considerations, 18](#page-32-0) [failover parameters, 35](#page-49-1)

### **H**

[hardware requirements, 6](#page-20-1) [headless server, 43](#page-57-0) hierarchy Sun Ray server [to configure, 48](#page-62-0)

### **I**

interconnect interface [to configure, 43](#page-57-1) [interconnect IP address, 44](#page-58-5) IP address [duplicate, 44,](#page-58-6) [45](#page-59-5)

### **L**

LAN connection

[to enable or disable, 46](#page-60-0) [LDAP, 11](#page-25-1)

#### **M**

messages utinstall [error, 65](#page-79-0) [utinstall error, 65](#page-79-1)

### **O**

[out of memory error, 44,](#page-58-7) [45](#page-59-6)

### **P**

[port requirements, 11](#page-25-2)

## **R**

[rdate, 50](#page-64-0) requirements [data store, 11](#page-25-3) [disk space, 6](#page-20-2) [port, 11](#page-25-4) [software, 7](#page-21-0) [Solaris Operating Environment, 7](#page-21-1) [Sun Ray Data Store, 11](#page-25-5) [upgrade, 17](#page-31-0)

## **S**

server [headless, 43](#page-57-2) [Solaris Trusted Extensions, 67](#page-81-0) Sun MC [additional requirements with Sun Ray](#page-72-3) module, 58 [installing, 58](#page-72-4) Sun Ray appliance firmware [to synchronize, 50](#page-64-1) [Sun Ray Data Store, 19](#page-33-2) Sun Ray module [requirements, 58](#page-72-3) Sun Ray Server hierarchy [to configure, 48](#page-62-1) Sun Ray server [installing software, 59](#page-73-1) [installing the software, 57](#page-71-0)

[performing standard software installation, 61](#page-75-2) Sun Ray Server configuration [failover parameters, 35](#page-49-2) Sun Ray server software [to remove, 24](#page-38-0) Sun Ray system [software requirements, 58](#page-72-5) [SunData Store, 19](#page-33-3) SUNWesagt package [to verify installation on Sun Ray, 60](#page-74-0)

## **T**

[Trusted Extensions, 40,](#page-54-0) [67](#page-81-1)

### **U**

[utadm, 20,](#page-34-1) [63](#page-77-3) [configuration values, 44,](#page-58-8) [46](#page-60-1) [description, 44,](#page-58-9) [45](#page-59-7) [prompts, 44,](#page-58-10) [46](#page-60-2) [utadm -L, 47](#page-61-0) [utadm -l, 47](#page-61-1) [utcammigrate, 56](#page-70-0) [utconfig, 19,](#page-33-4) [23,](#page-37-0) [47](#page-61-2) [prompts, 47](#page-61-3) [utfwsync, 50](#page-64-2) [utinstall, 14,](#page-28-0) [20,](#page-34-2) [29](#page-43-0) [reboot message, 29](#page-43-1) [summary, 29](#page-43-2) [utinstall error messages, 65](#page-79-2) [utpreserve, 20,](#page-34-3) [21](#page-35-1) [description, 21](#page-35-2) [sample feedback, 21](#page-35-3) [utreplica, 23](#page-37-1) [description, 49](#page-63-0) [utrestart, 55](#page-69-0) utsunmc [install, 60](#page-74-1)

### **W**

[Web browser conditions, 11](#page-25-6)

### **X**

[Xconfig, 52,](#page-66-2) [54](#page-68-0) [Xnewt, 43](#page-57-3) [Xservers, 52,](#page-66-3) [54](#page-68-1) [Xsun, 43](#page-57-4)